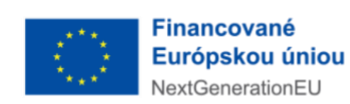

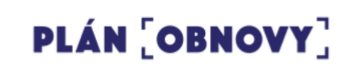

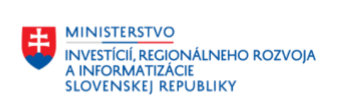

**Používateľská príručka** 

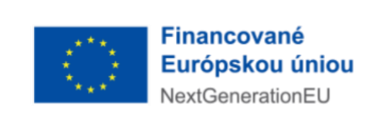

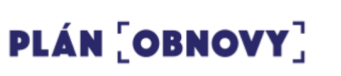

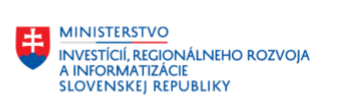

## **Pracovný postup pri podaní žiadosti o zdroje**

# **– Žiadateľ o zdroje**

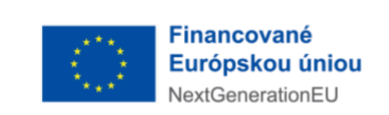

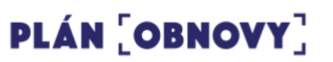

### **1. Prvé otvorenie stránky**

Žiadateľ sa musí v prvom kroku zaregistrovať. Žiadateľ otvorí stránku [https://pitz](https://pitz-mirri.powerappsportals.com/)[mirri.powerappsportals.com/,](https://pitz-mirri.powerappsportals.com/) kde klikne v hornom menu na možnosť "Prihlásiť sa".

Žiadateľ po zaregistrovaní musí čakať na potvrdenie registrácie správcom, až tak môže vytvárať žiadosti.

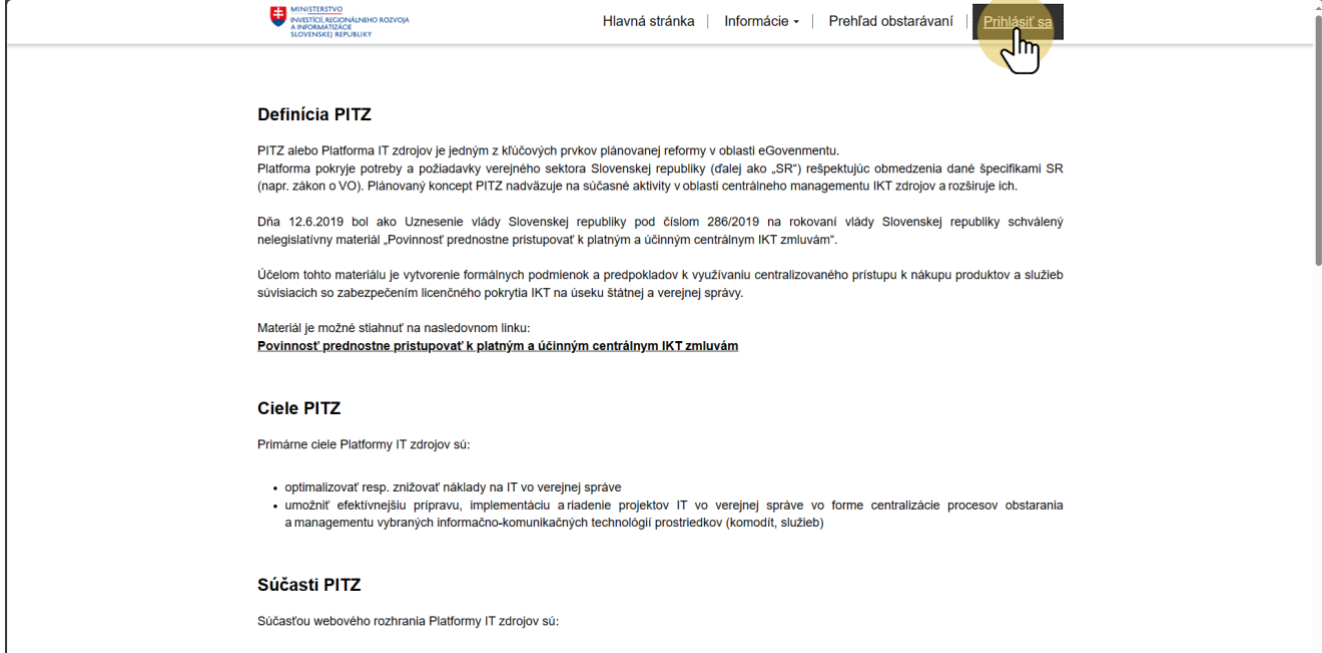

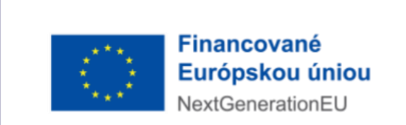

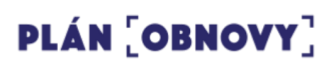

## **2. Registrácia**

Ak žiadateľ ešte nemá vytvorené konto klikne na možnosť "Zaregistrovať".

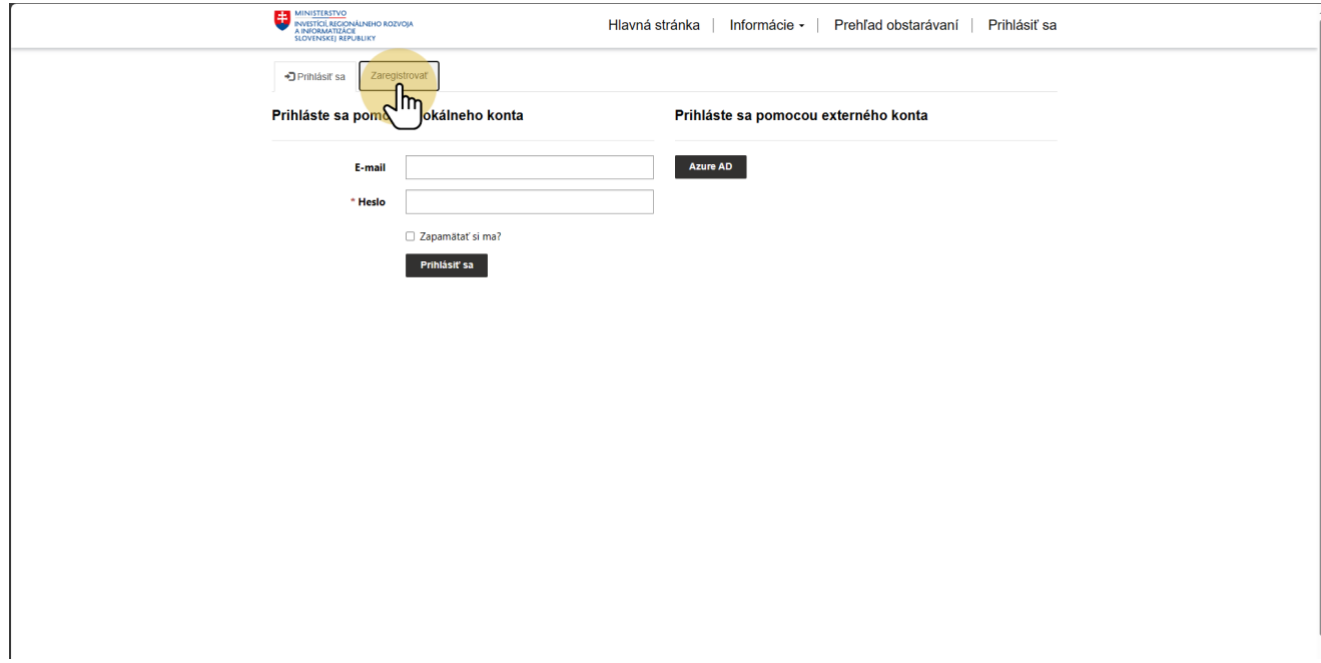

![](_page_4_Picture_0.jpeg)

![](_page_4_Picture_1.jpeg)

### **3. Registrácia cez Azure AD**

Zadávateľ sa môže zaregistrovať cez Microsoft konto kliknutím na tlačidlo "Azure AD" (konto musí byť súčasťou Tenant-u eSKa Cloud).

![](_page_4_Picture_24.jpeg)

![](_page_5_Picture_0.jpeg)

![](_page_5_Picture_1.jpeg)

### **4. Registrácia cez e-mail**

Žiadateľ sa môže zaregistrovať cez e-mailovú adresu vyplnením požadovaných údajov (e-mail, heslo, potvrdenie hesla, kód na obrázku) a kliknutím na tlačidlo "Zaregistrovať".

![](_page_5_Picture_26.jpeg)

![](_page_6_Picture_0.jpeg)

![](_page_6_Picture_1.jpeg)

#### **4.1. Pomenovanie konta**

Žiadateľ po registrácií musí vyplniť svoje meno a priezvisko do textového poľa pod "Meno a priezvisko" a kliknúť na tlačidlo "Aktualizovať".

![](_page_6_Picture_26.jpeg)

![](_page_7_Picture_0.jpeg)

![](_page_7_Picture_1.jpeg)

#### **5. Potvrdenie registrácie**

Žiadateľ po zaregistrovaní musí čakať na potvrdenie registrácie správcom, až tak môže vytvárať žiadosti. Kliknutím na svoje meno v hornom menu otvorí žiadateľ rozbaľovaciu ponuku, kde sa nachádzajú možnosti "Profil" a "Odhlásiť sa". Žiadateľ kliknutím na možnosť "Profil" otvorí svoj profil.

![](_page_7_Picture_32.jpeg)

![](_page_8_Picture_0.jpeg)

![](_page_8_Picture_1.jpeg)

### **6. Možnosti v profile**

Žiadateľ môže v profile zmeniť svoje meno a priezvisko alebo heslo. Žiadateľ zmení heslo kliknutím na možnosť "Zmeniť heslo" v ľavom menu.

![](_page_8_Picture_28.jpeg)

![](_page_9_Picture_0.jpeg)

![](_page_9_Picture_1.jpeg)

#### **6.1. Zmena hesla**

Žiadateľ najskôr vyplní staré heslo a následne dvakrát nové heslo. Kliknutím na tlačidlo "Zmeniť heslo" túto zmenu potvrdí.

![](_page_9_Picture_24.jpeg)

![](_page_10_Picture_0.jpeg)

![](_page_10_Picture_1.jpeg)

#### **7. Prihlásenie**

Po schválení registrácie správcom sa žiadateľ prihlasuje do svojho konta v závislosti od spôsobu registrácie.

\* Ak sa zaregistroval Microsoft kontom klikne na tlačidlo "Azure AD" v časti "Prihláste sa pomocou externého konta" a prihlási sa do svojho Microsoft konta.

\* Ak sa zaregistroval cez e-mailovú adresu, vyplní prihlasovacie údaje (e-mail, heslo) v časti "Prihláste sa pomocou lokálneho konta" a klikne na tlačidlo "Prihlásiť sa".

![](_page_10_Picture_48.jpeg)

![](_page_11_Picture_0.jpeg)

![](_page_11_Picture_1.jpeg)

## **8. Žiadosť o zdroje**

Po schválení registrácie sa žiadateľovi v hornom menu objaví možnosť "Žiadosť o zdroje". Kliknutím na túto možnosť sa žiadateľ presunie do časti so žiadosťami.

![](_page_11_Picture_28.jpeg)

![](_page_12_Picture_0.jpeg)

![](_page_12_Picture_1.jpeg)

### **9. Nová žiadosť**

Žiadateľ kliknutím na tlačidlo "Nová žiadosť" zaháji vytváranie novej žiadosti.

![](_page_12_Picture_19.jpeg)

![](_page_13_Picture_0.jpeg)

![](_page_13_Picture_1.jpeg)

## **9.1. Názov žiadosti**

Ako prvé zadá žiadateľ názov žiadosti a klikne na tlačidlo "Pokračovať".

![](_page_13_Picture_21.jpeg)

![](_page_14_Picture_0.jpeg)

![](_page_14_Picture_1.jpeg)

## **9.2. Pridanie položky**

Žiadateľ kliknutím na tlačidlo "Pridať položku" zaháji vytváranie novej položky v žiadosti.

![](_page_14_Picture_29.jpeg)

## **9.2.1. Vendor**

Žiadateľ najprv vyplní vendora kliknutím na lupu vedľa textového poľa pod "Vendor".

![](_page_15_Picture_16.jpeg)

Žiadateľ zvolí jedného z vendorov v zozname kliknutím na zaškrtávacie okno. Pri vyhľadávaní si môže pomôcť vyhľadávacím poľom v pravom rohu. Každá žiadosť môže obsahovať len jedného vendora.

![](_page_16_Picture_4.jpeg)

Následne výber potvrdí kliknutím na tlačidlo "Vybrať".

![](_page_17_Picture_0.jpeg)

![](_page_17_Picture_1.jpeg)

#### **9.2.2. Položka z cenníka**

Žiadateľ následne vyplní položku z cenníka kliknutím na lupu vedľa textového poľa pod "Položka z cenníka".

![](_page_17_Picture_42.jpeg)

Žiadateľ sa pohybuje medzi položkami pomocou posúvača (scrollbar) a medzi jednotlivými stranami pomocou klikania na čísla v spodnej časti. Pri vyhľadávaní si môže pomôcť vyhľadávacím poľom v pravom rohu.

![](_page_18_Picture_15.jpeg)

Následne si zvolí položku z cenníka kliknutím na zaškrtávacie okno.

![](_page_18_Picture_16.jpeg)

Výber potvrdí kliknutím na tlačidlo "Vybrať".

![](_page_19_Picture_0.jpeg)

![](_page_19_Picture_1.jpeg)

## **9.2.3. Detaily položky z cenníka**

Po výbere položky z cenníka sa zobrazia detaily položky. Pomocou posúvača (scrollbar) sa žiadateľ presunie k spodnej časti žiadosti.

![](_page_19_Picture_26.jpeg)

![](_page_20_Picture_0.jpeg)

![](_page_20_Picture_1.jpeg)

#### **9.2.4. Počet**

Žiadateľ uvedie počet zvolených položiek a následne zvolí jednotku v ktorej je počet vyjadrený.

![](_page_20_Picture_23.jpeg)

![](_page_21_Picture_4.jpeg)

![](_page_22_Picture_0.jpeg)

![](_page_22_Picture_1.jpeg)

## **9.2.5. Obdobie**

Žiadateľ určí obdobu na ktoré položku vyžaduje a následne zvolí jednotku v ktorej toto obdobie počíta (momentálne funguje len mesačné).

![](_page_22_Picture_26.jpeg)

![](_page_23_Picture_16.jpeg)

#### **9.2.6. Cena**

Žiadateľ zadá jednotkovú cenu v eurách a určí za aké obdobie je táto cena (momentálne funguje len mesačné).

![](_page_23_Picture_17.jpeg)

![](_page_24_Picture_3.jpeg)

![](_page_25_Picture_0.jpeg)

![](_page_25_Picture_1.jpeg)

## **9.2.7. Dátum aktivácie**

Žiadateľ kliknutím na ikonu kalendára a pomocou kalendára vyberie dátum od kedy má byť položka aktívna.

![](_page_25_Picture_26.jpeg)

![](_page_26_Picture_0.jpeg)

![](_page_26_Picture_1.jpeg)

#### **9.2.8. Ostatné polia**

\* Pole "Kód ISVS" sa vypĺňa len ak je požadované.

\* Pole "Poznámka" žiadateľ vypĺňa len v prípade ak sa mu nepodarí nájsť požadovanú položku v cenníku. V takom prípade vyplní všetky predchádzajúce polia a do poznámky napíše názov požadovanej položky, ktorú nenašiel v cenníku.

![](_page_26_Picture_41.jpeg)

![](_page_27_Picture_0.jpeg)

![](_page_27_Picture_1.jpeg)

## **9.2.9. Uloženie položky**

Kedykoľvek behom vypĺňania vie žiadateľ kliknutím na tlačidlo "Uložiť" položku uložiť a pokračovať vo vypĺňaní neskôr.

![](_page_27_Picture_24.jpeg)

![](_page_28_Picture_0.jpeg)

![](_page_28_Picture_1.jpeg)

### **9.3. Pridanie ďalších položiek**

Kliknutím na tlačidlo "Pridať položku" vie žiadateľ pridať rovnakým spôsobom ďalšie položky do žiadosti no v jednej žiadosti je nutné mať položky len od toho istého vendora.

![](_page_28_Picture_26.jpeg)

![](_page_29_Picture_0.jpeg)

![](_page_29_Picture_1.jpeg)

#### **9.4. Možnosti položky**

Žiadateľ kliknutím na tlačidlo šípky, ktoré sa nachádza na pravej strane zoznamu u každej položky otvorí rozbaľovaciu ponuku.

![](_page_29_Picture_35.jpeg)

\* Kliknutím na možnosť "Upraviť položku" žiadateľ opätovne otvorí položku v zobrazení ako pri pridávaní.

\* Kliknutím na možnosť "Zmazať položku" žiadateľ vymaže položku zo žiadosti.

![](_page_30_Picture_0.jpeg)

![](_page_30_Picture_1.jpeg)

![](_page_30_Picture_2.jpeg)

![](_page_31_Picture_0.jpeg)

![](_page_31_Picture_1.jpeg)

## **9.5. Pohyb v žiadosti**

Žiadateľ sa pohybuje v žiadosti pomocou posúvača (scrollbar) na pravej strane obrazovky.

![](_page_31_Picture_21.jpeg)

![](_page_32_Picture_0.jpeg)

![](_page_32_Picture_1.jpeg)

#### **9.6. Vyplnenie žiadosti**

1. Do textového poľa pod "Odôvodnenie žiadosti" žiadateľ uvádza dôvod obstarania jednotlivých položiek.

2. Do textového poľa pod "Finančné krytie" žiadateľ dokladuje finančné pokrytie žiadosti.

3. Do textového poľa pod "Poznámka k žiadosti" žiadateľ môže uviesť informáciu pre spracovateľa.

4. Zaškrtnutím možnosti "Áno" pod "Odoslať žiadosť na mail?" vie žiadateľ žiadosť vygeneruje vo forme Word dokumentu (napr. na interné schválenie).

5. Žiadateľ vie kliknutím na tlačidlo "Vybrať súbory" k žiadosti priložiť prílohy vo forme PDF do veľkosti 25MB.

6. Kedykoľvek behom vypĺňania vie žiadateľ kliknutím na tlačidlo "Uložiť" žiadosť uložiť a pokračovať vo vypĺňaní neskôr.

![](_page_32_Picture_57.jpeg)

![](_page_33_Picture_0.jpeg)

![](_page_33_Picture_1.jpeg)

## **10. Žiadosť v stave Draft**

Po uložení žiadosti sa táto žiadosť nachádza v zozname " Žiadosť v stave Draft". V tomto zozname je možné:

1. kliknutím v hornej časti na jeden z názvov stĺpcov, zoradiť žiadosti podľa stavu žiadosti, čísla žiadosti, názvu žiadosti, vendora, nástoja VO, dátumu vytvorenia žiadosti

2. kliknutím na textové pole vedľa lupy vyhľadávať žiadosti napr. podľa názvu, čísla, vendora, atd.

3. kliknutím na tlačidlo šípky, ktoré sa nachádza na pravej strane zoznamu u každej žiadosti otvorí rozbaľovaciu ponuku

![](_page_33_Picture_48.jpeg)

![](_page_34_Picture_0.jpeg)

![](_page_34_Picture_1.jpeg)

#### **11. Možnosti žiadosti v stave Draft**

Po otvorení rozbaľovacej ponuky môžeme žiadosť:

- \* kliknutím na "Upraviť žiadosť" upraviť ako pri vytváraní novej žiadosti
- \* kliknutím na "Odoslať na spracovanie" odoslať žiadosť na spracovanie
- \* kliknutím na "Zmazať žiadosť" odstrániť žiadosť natrvalo

![](_page_34_Picture_34.jpeg)

![](_page_35_Picture_0.jpeg)

![](_page_35_Picture_1.jpeg)

## **12. Odoslanie žiadosti**

Pred odoslaním žiadosti na spracovanie je potrebné zaslanie kliknúť na tlačidlo "Potvrdiť". Odoslané žiadosti už nie je možné upravovať ani dopĺňať.

![](_page_35_Picture_24.jpeg)
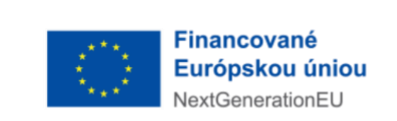

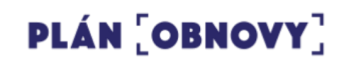

### **13. Odoslané žiadosti**

Žiadosti odoslané na spracovanie sa nachádzajú v zozname "Ostatné žiadosti". V stĺpci "Stav žiadosti" vidí žiadateľ aktuálny stav žiadosti.

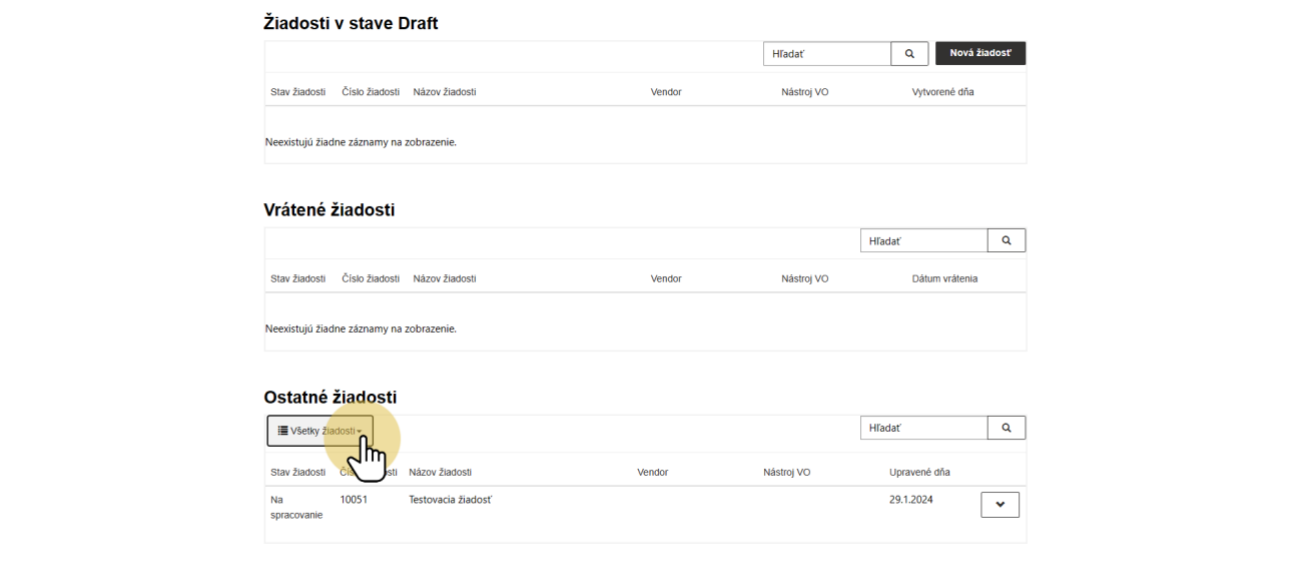

Copyright @ 20242. Všetky práva vyhradené

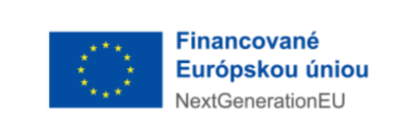

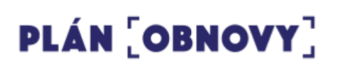

### **14. Stav žiadosti**

Žiadateľ vie žiadosti filtrovať podľa stavu v ktorom sa nachádzajú kliknutím na rozbaľovaciu ponuku v ľavom rohu zoznamu a zvolením konkrétneho stavu.

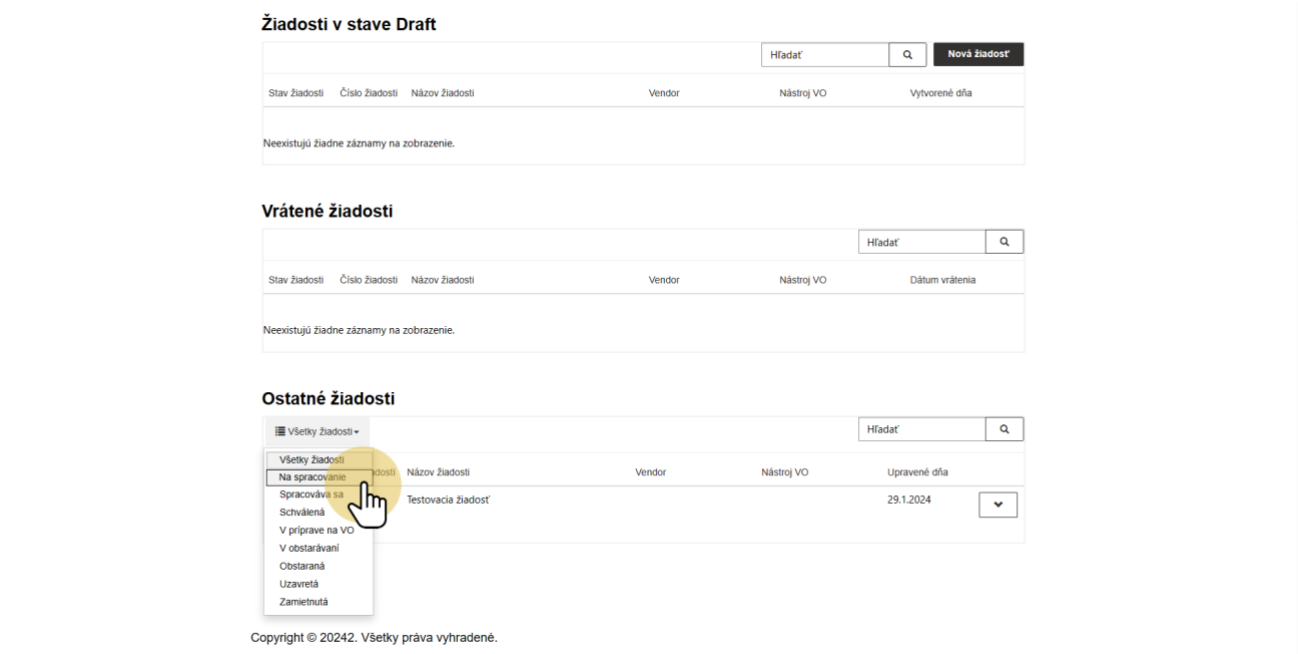

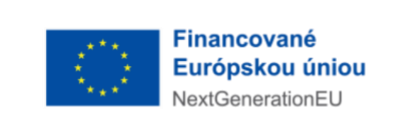

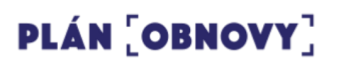

## **15. Ostatné žiadosti**

Zoznam "Ostatné žiadosti" má rovnaké funkcionality ako zoznam "Žiadosti v Drafte".

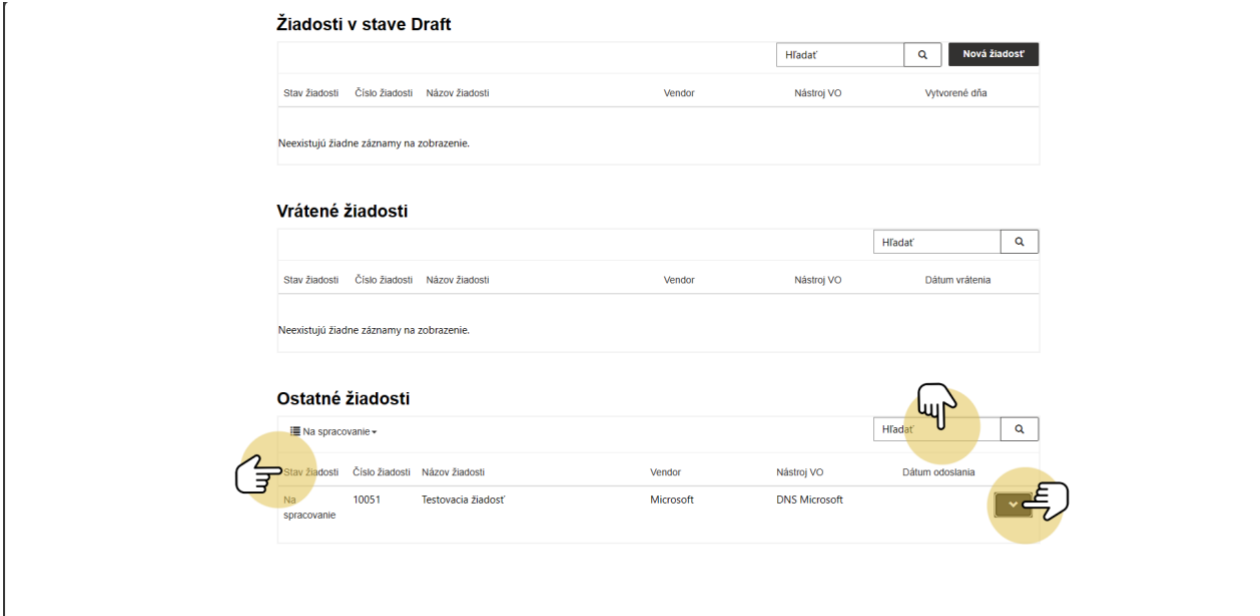

Copyright @ 20242. Všetky práva vyhradené.

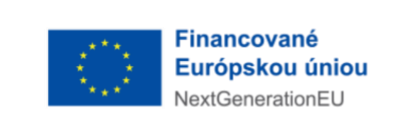

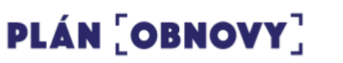

#### **16. Možnosti ostatné žiadosti**

Po otvorení rozbaľovacej ponuky môžeme žiadosť kliknúť na "Zobraziť detail" a otvoriť tak detaily žiadosti, kde nájde údaje o spracovateľovi žiadosti a iné informácie o žiadosti.

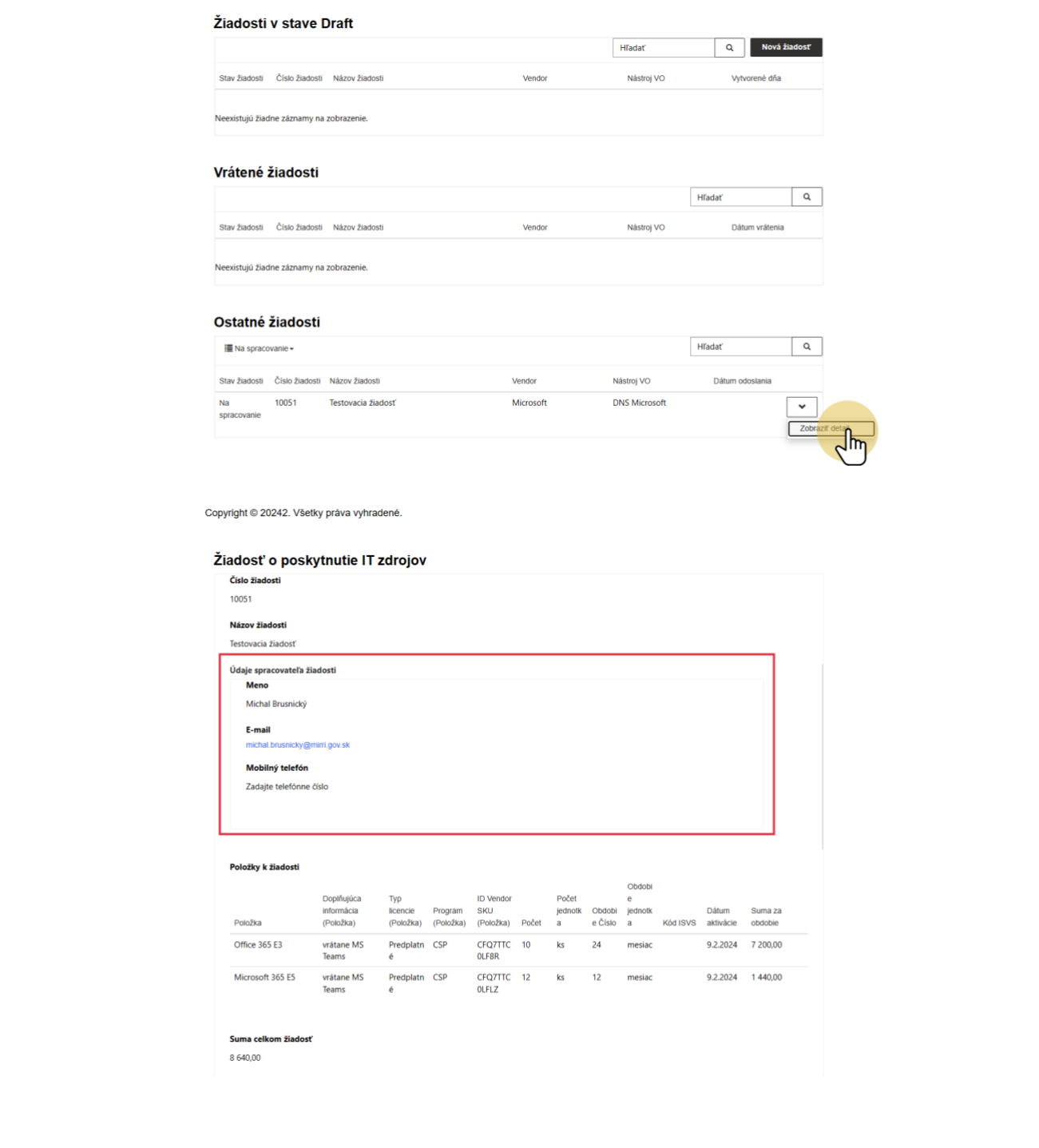

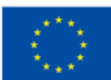

#### Financované Európskou úniou NextGenerationEU

 $\int$ leams

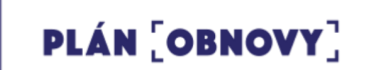

**EN MINISTERSTVO<br>A INVESTÍCIÍ, REGIONÁLNEHO ROZVOJA<br>A INFORMATIZÁCIE<br>SLOVENSKEJ REPUBLIKY** 

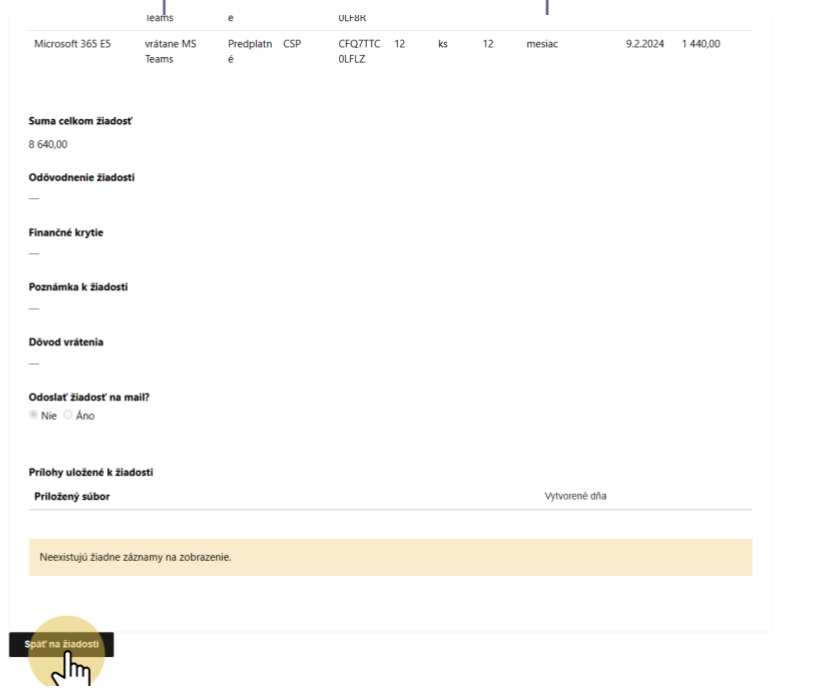

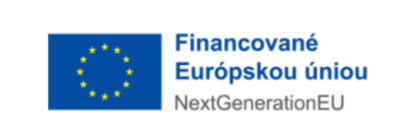

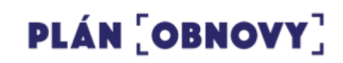

#### **17. Vrátené žiadosti**

V prípade potreby vie spracovateľ vrátiť žiadosť zadávateľovi. Zoznam "Vrátené žiadosti" má rovnaké funkcionality ako zoznam "Žiadosti v Drafte".

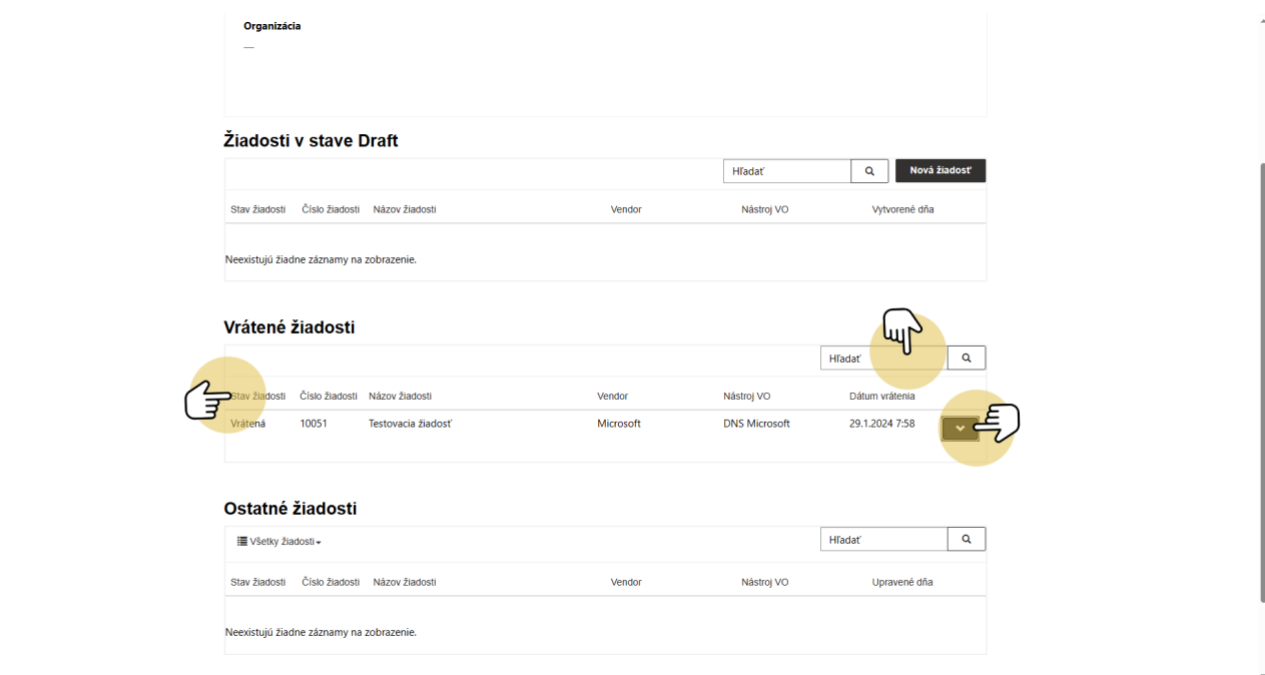

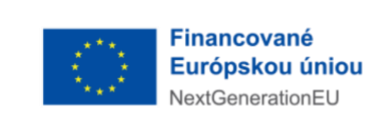

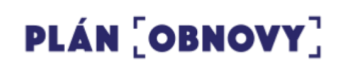

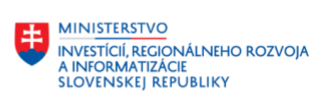

#### **18. Možnosti vrátené žiadosti**

Po otvorení rozbaľovacej ponuky môže žiadateľ žiadosť: kliknutím na "Upraviť žiadosť" upraviť ako pri vytváraní novej žiadosti kliknutím na "Odoslať na spracovanie" odoslať žiadosť opäť na spracovanie kliknutím na "Stornovať žiadosť" stornovať žiadosť

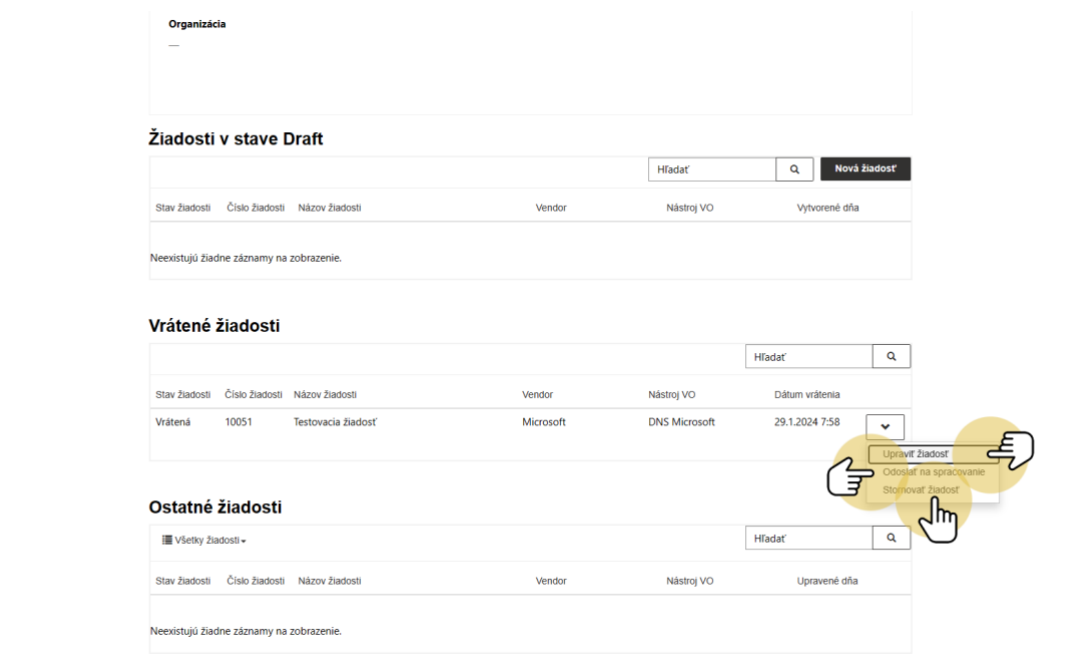

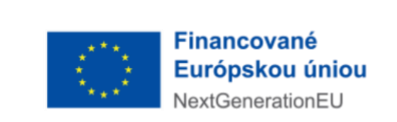

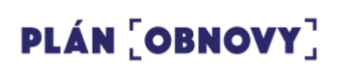

## **19. Úprava vrátenej žiadosti**

Po otvorení úprav žiadosti nájde žiadateľ v spodnej časti "Dôvod vrátenia". Žiadateľ vie žiadosť upravovať rovnakým spôsobom ako pri zadávaní novej žiadosti.

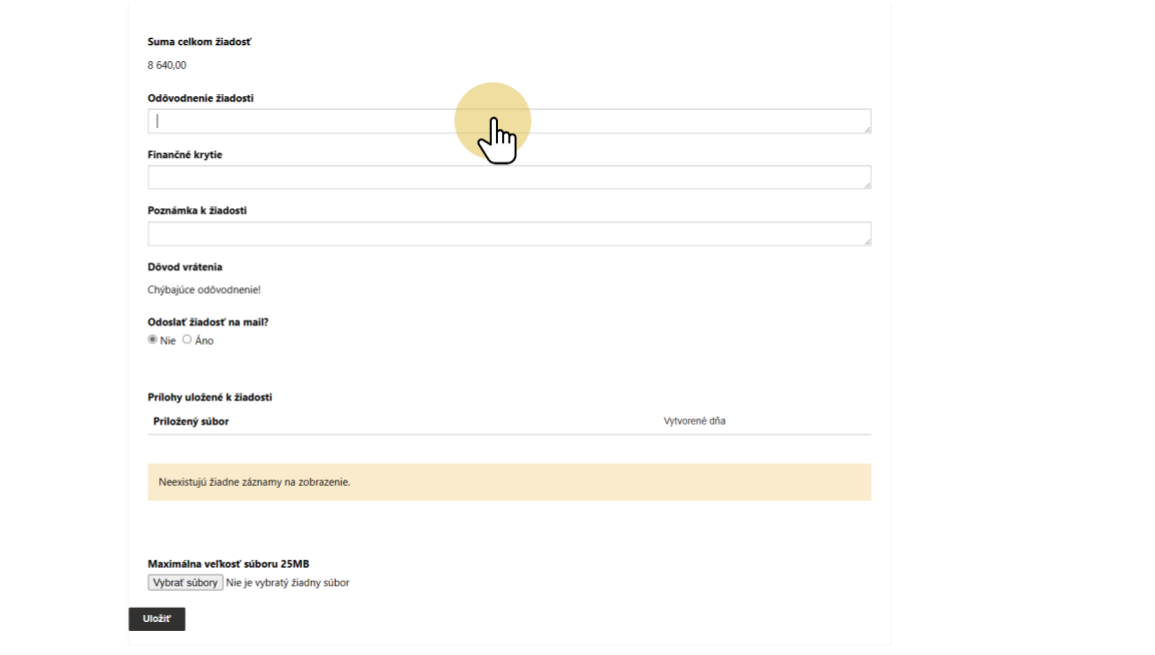

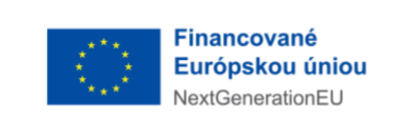

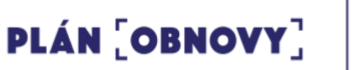

#### **20. Opätovné zaslanie žiadosti**

Po doplnení požadovaných údajov žiadateľ žiadosť uloží. Následne výberom možnosti z rozbaľovacej ponuky "Odoslať na spracovanie" a kliknúť na tlačidlo "Potvrdiť" opätovne žiadosť odošle. Odoslané žiadosti už nie je možné upravovať ani dopĺňať.

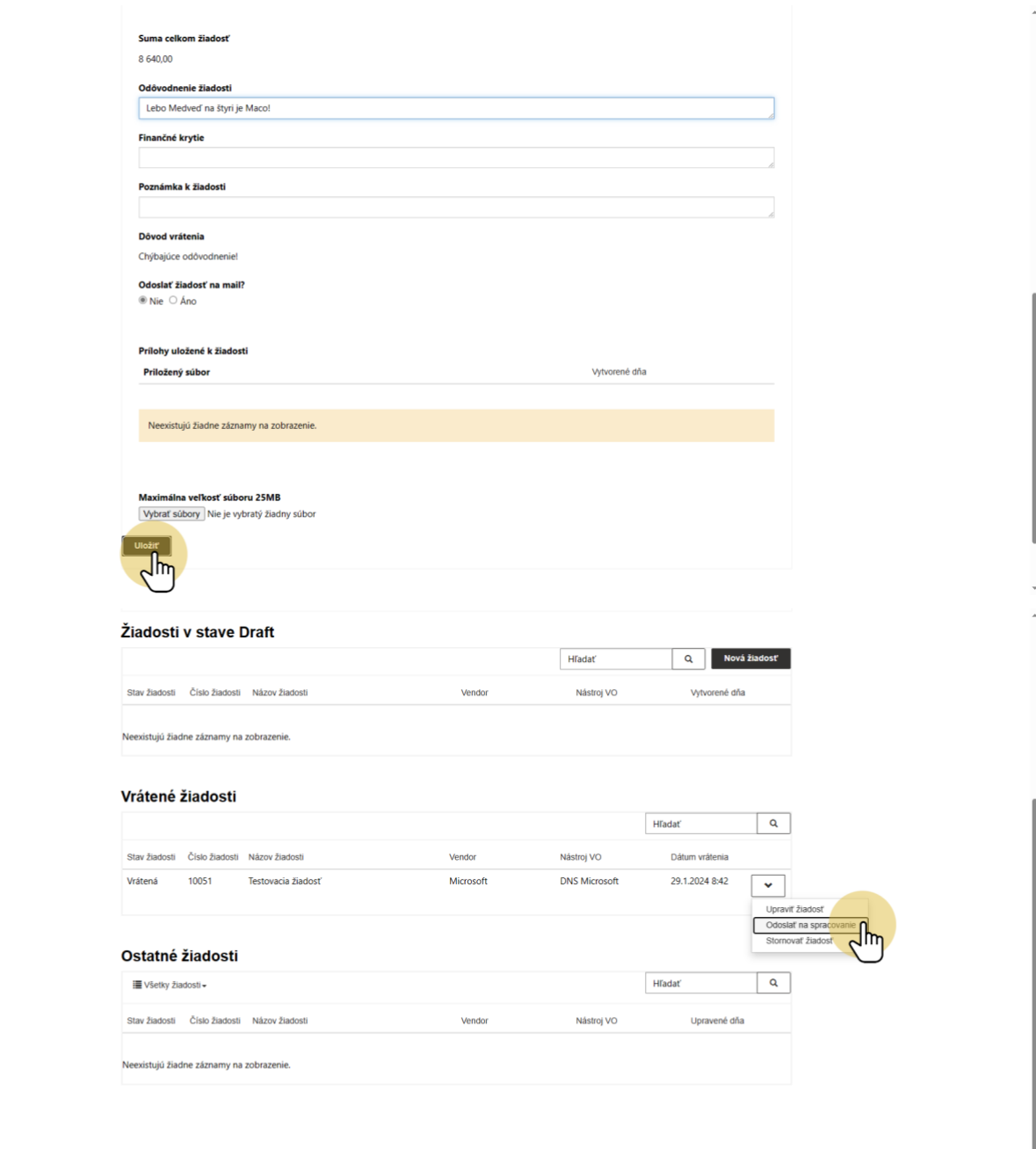

Copyright © 20242. Všetky práva vyhradené

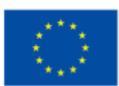

## PLÁN [OBNOVY]

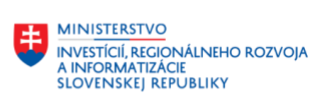

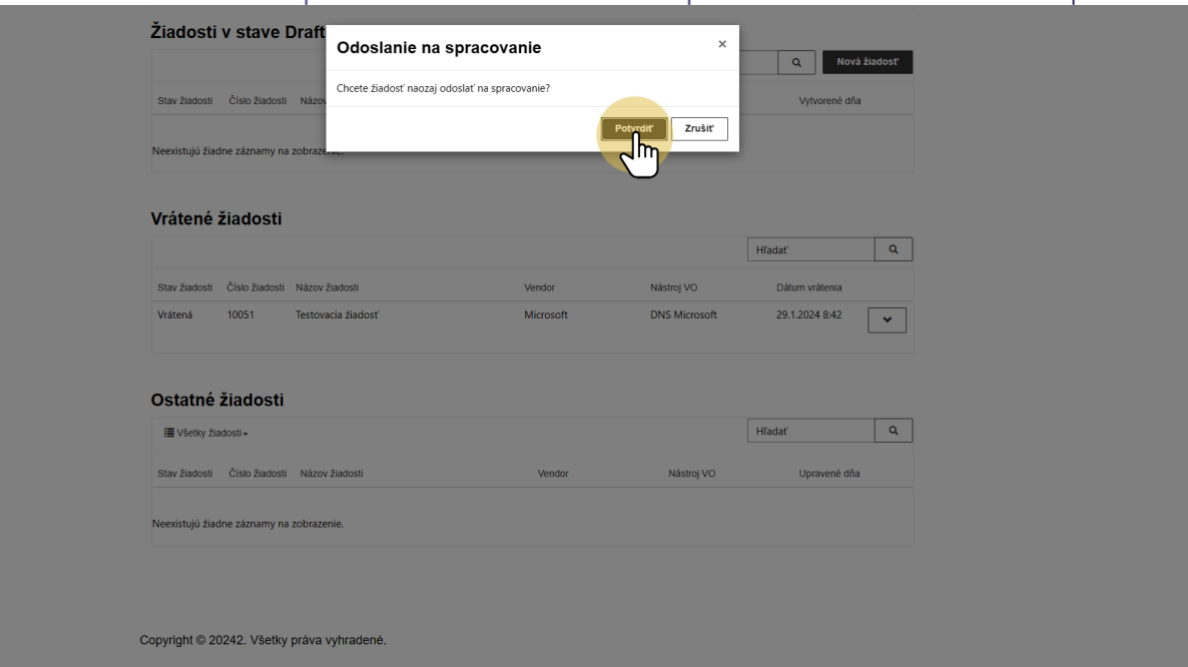

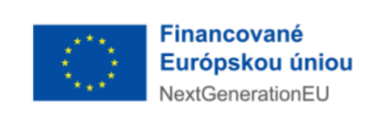

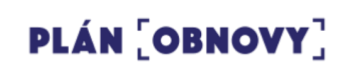

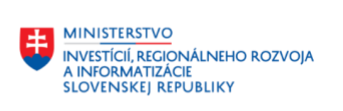

# **Pracovný postup pri podaní žiadosti o zdroje**

**– Spracovateľ**

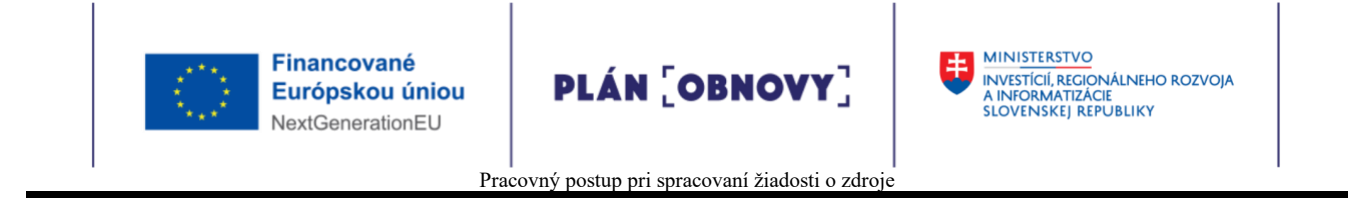

## **1. Hlavná obrazovka "Žiadostí"**

Spracovateľ môže na hlavnej obrazovke žiadosti:

1. posúvaním, pomocou posúvača (scrollbar) v spodnej časti obrazovky, vykonávať pohyb medzi jednotlivými stavmi

2. kliknutím na žiadosť v akomkoľvek stave otvorí podrobnejší popis žiadosti

#### **1.1. Ľavá strana hlavnej obrazovky**

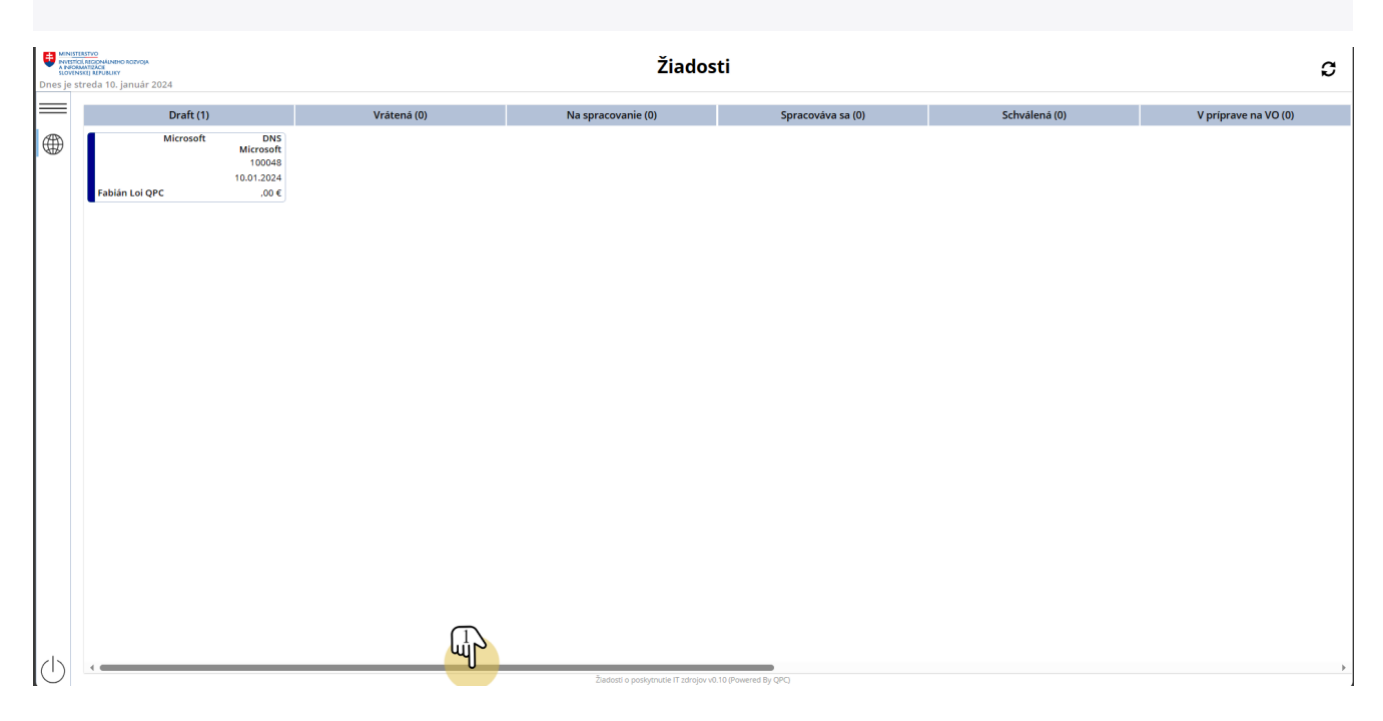

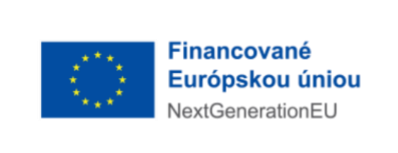

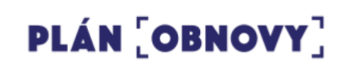

#### **1.2. Pravá strana hlavnej obrazovky**

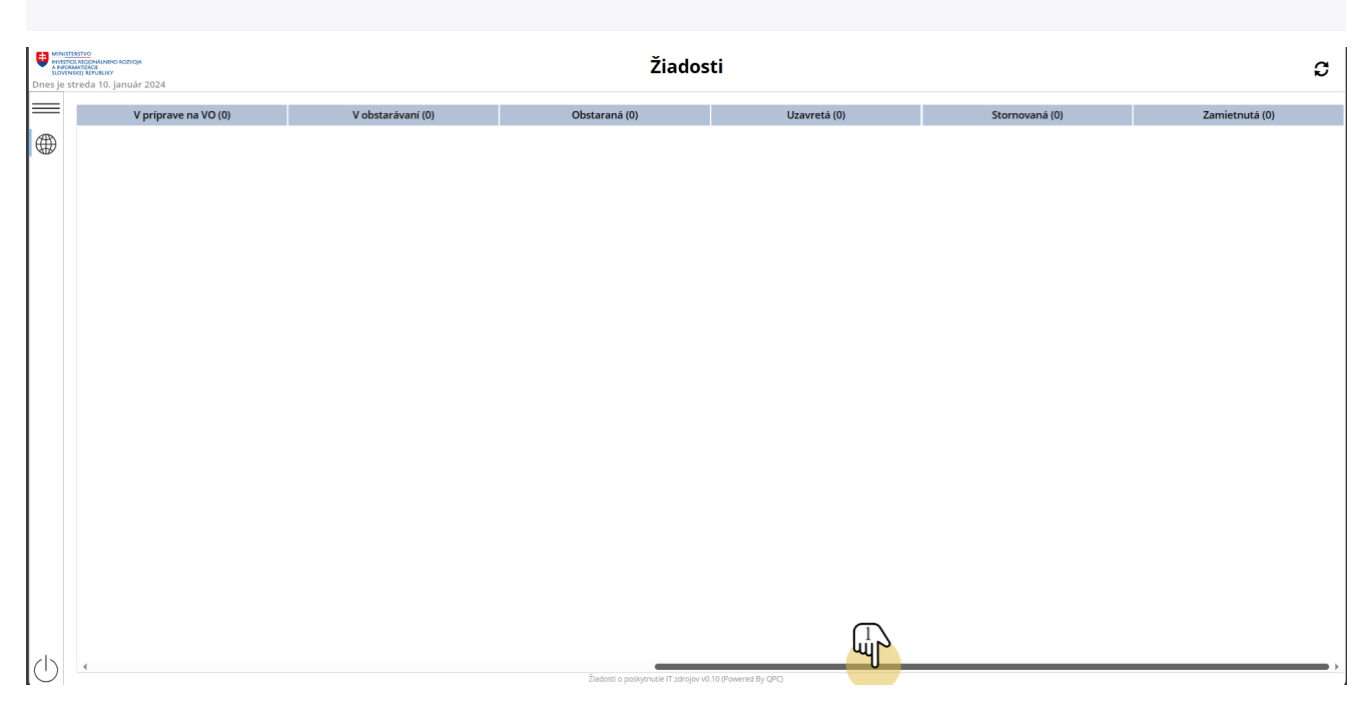

### **1.3. Otvorenie žiadosti na hlavnej obrazovke**

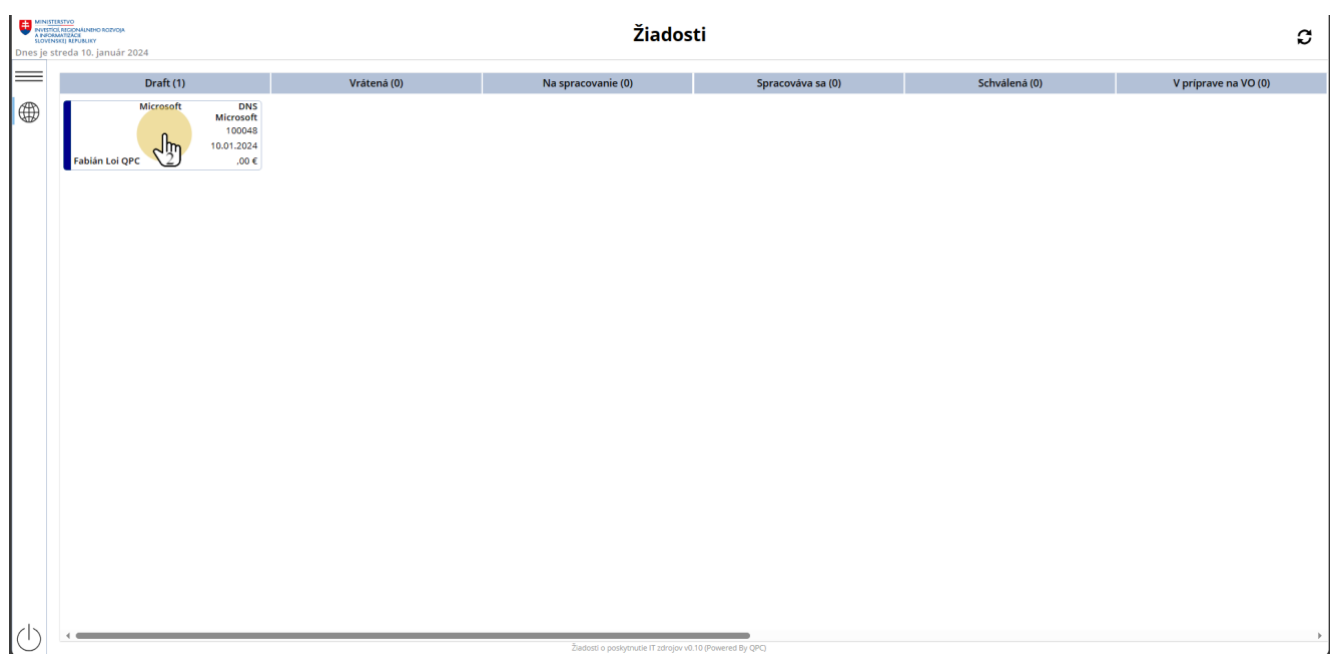

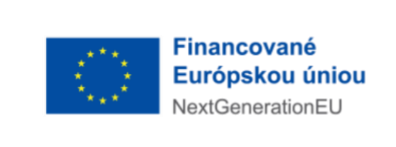

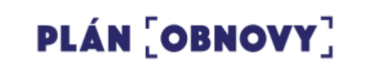

### **2. Žiadosť po otvorení**

Po otvorení žiadosti sa zobrazí karta s/so:

- a) funkčnými tlačidlami, ktoré sa líšia v závislosti od stavu v ktorom sa práve žiadosť nachádza
- b) záložkami (medzi ktorými je možne prepínať):
- 1. Základne údaje obsahuje základne údaje o žiadosti
- 2. Logy obsahuje údaje o zmene stavu žiadosti
- 3. Prílohy obsahuje prílohy priložené k žiadosti

c) ikonou "X", ktorá zavrie žiadosť a vrátiť sa na hlavnú obrazovku

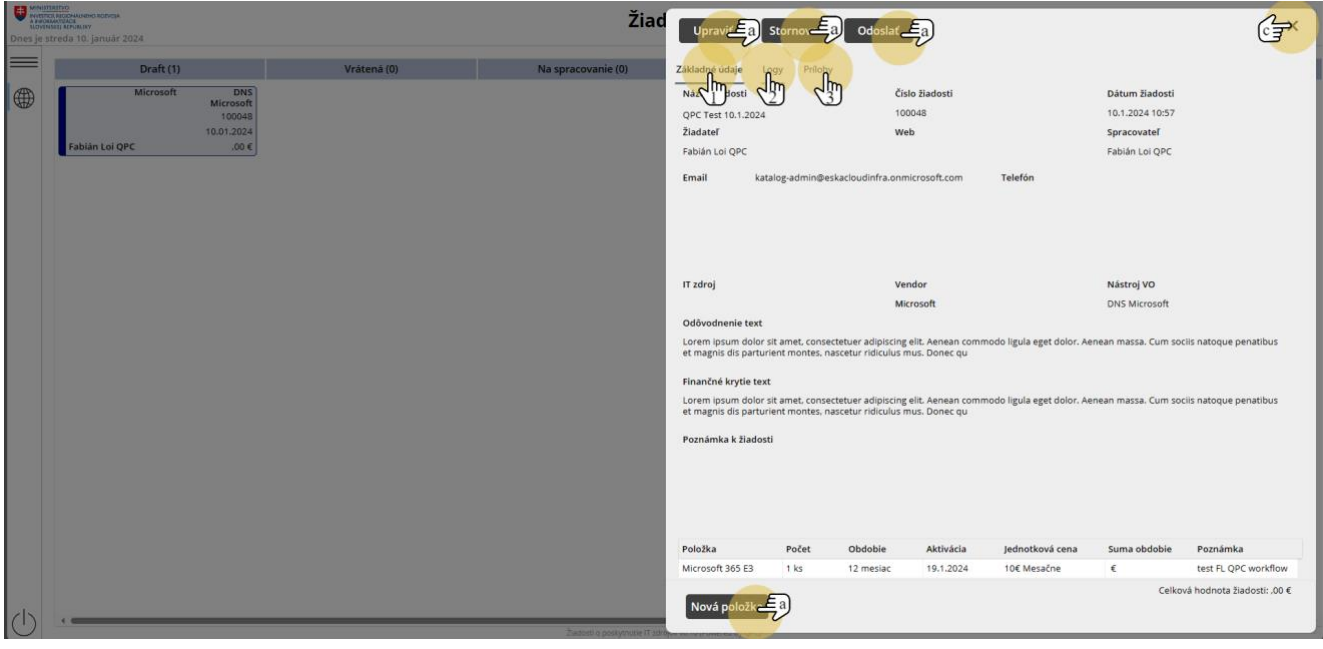

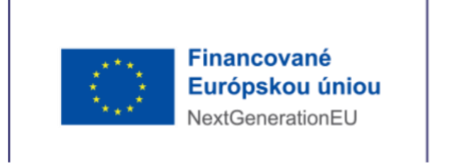

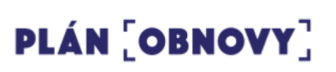

## **2.1. Logy**

V záložke môže spracovateľ sledovať históriu pohybu žiadosti medzi jednotlivými stavmi

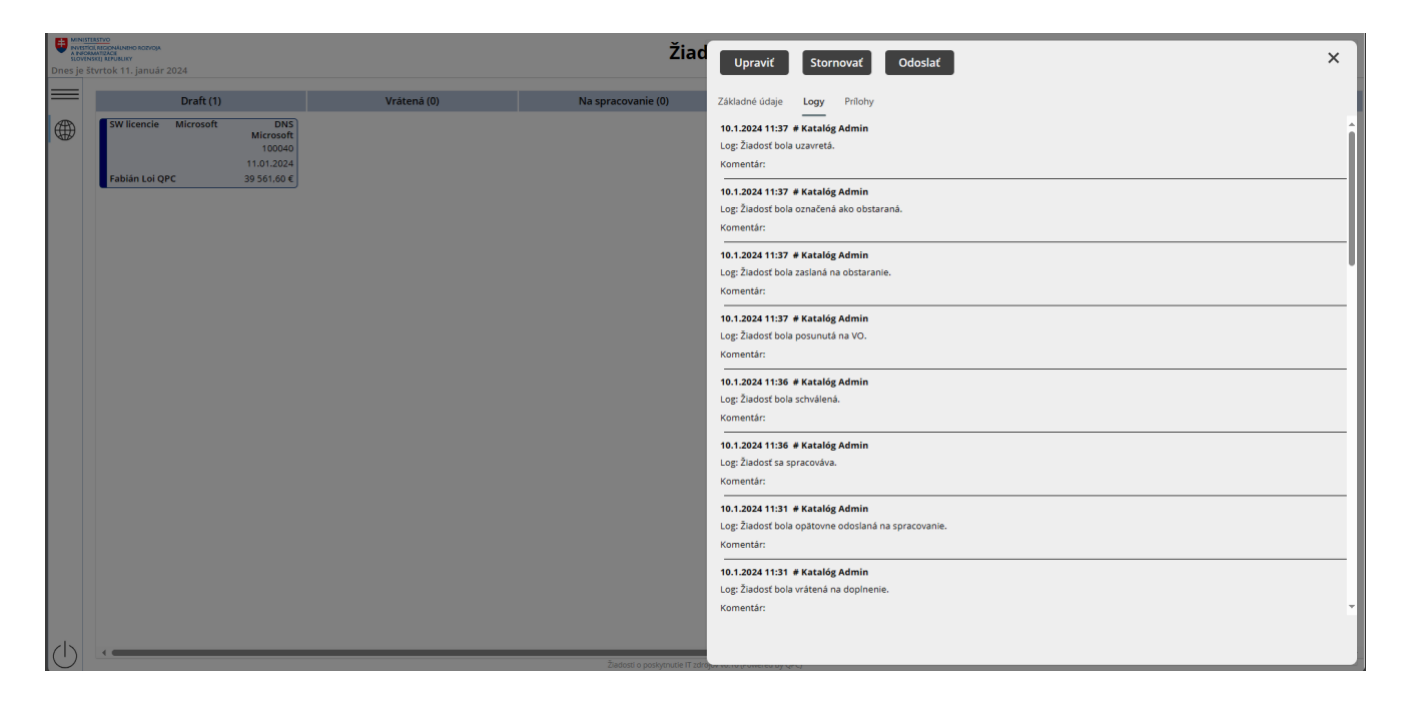

### **2.2. Prílohy**

V záložke môže spracovateľ vidieť a kliknutím(1) sťahovať priložené prílohy

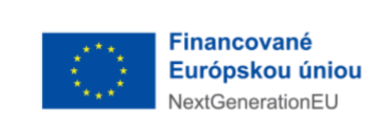

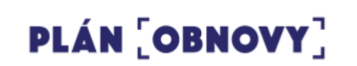

**EN MINISTERSTVO<br>AINFORMATIZACIE<br>SLOVENSKEJ REPUBLIKY<br>SLOVENSKEJ REPUBLIKY** 

Pracovný postup pri spracovaní žiadosti o zdroje

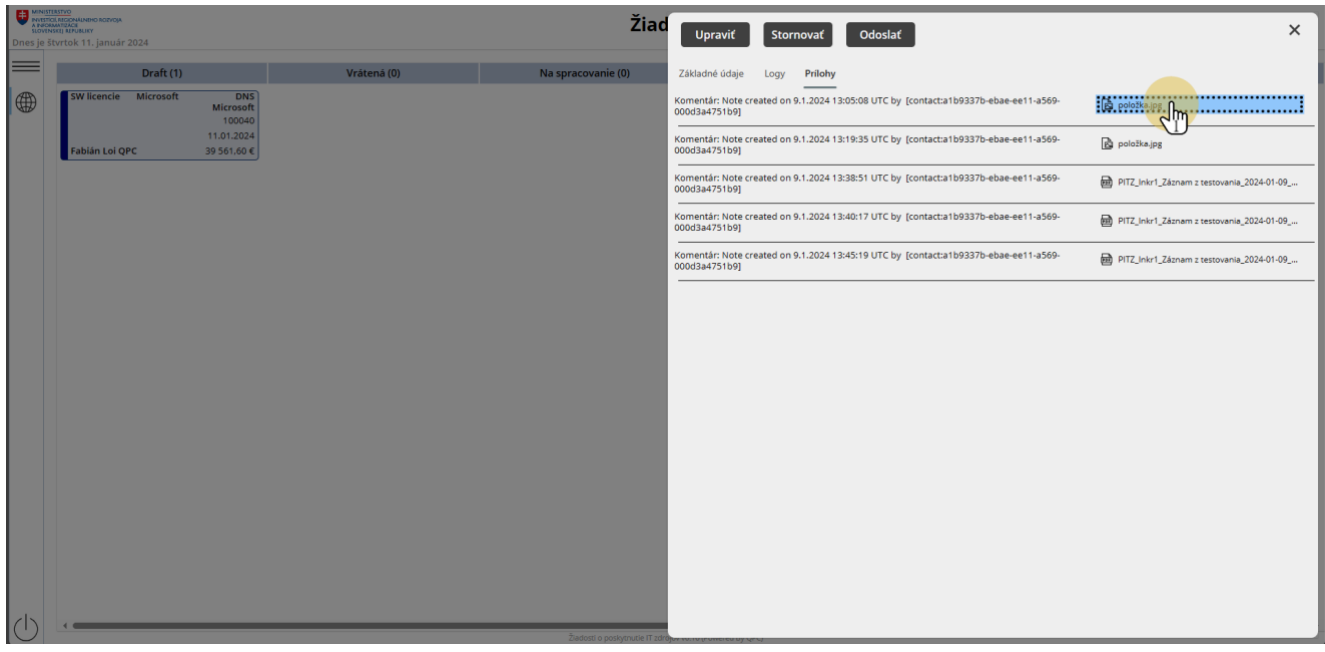

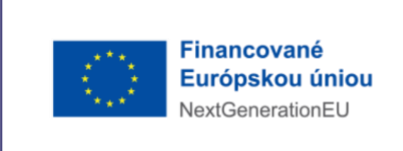

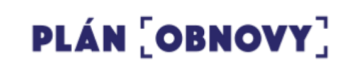

#### **3. Zmena stavu žiadosti**

Pri zmene stavu žiadosti spracovateľ:

- 1. môže pridať komentár a potvrdiť zmenu tlačidlom "Áno"
- 2. zamietnuť zmenu tlačidlom "Nie" alebo ikonou "X"

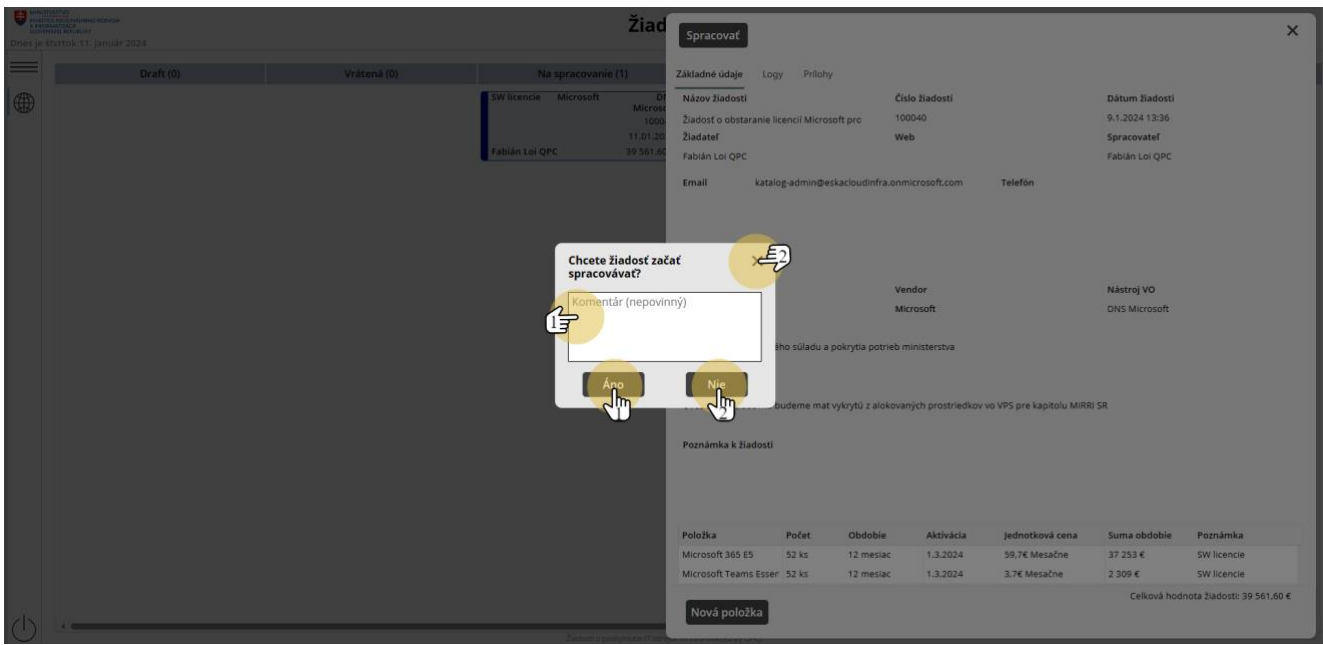

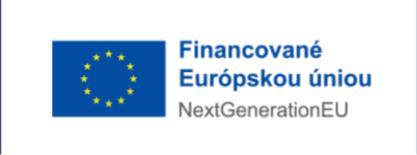

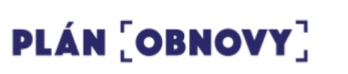

## **4. Žiadosti v stave "Draft"**

Pred odoslaním žiadosti zadávateľom sa žiadosť nachádza v stave "Draft"

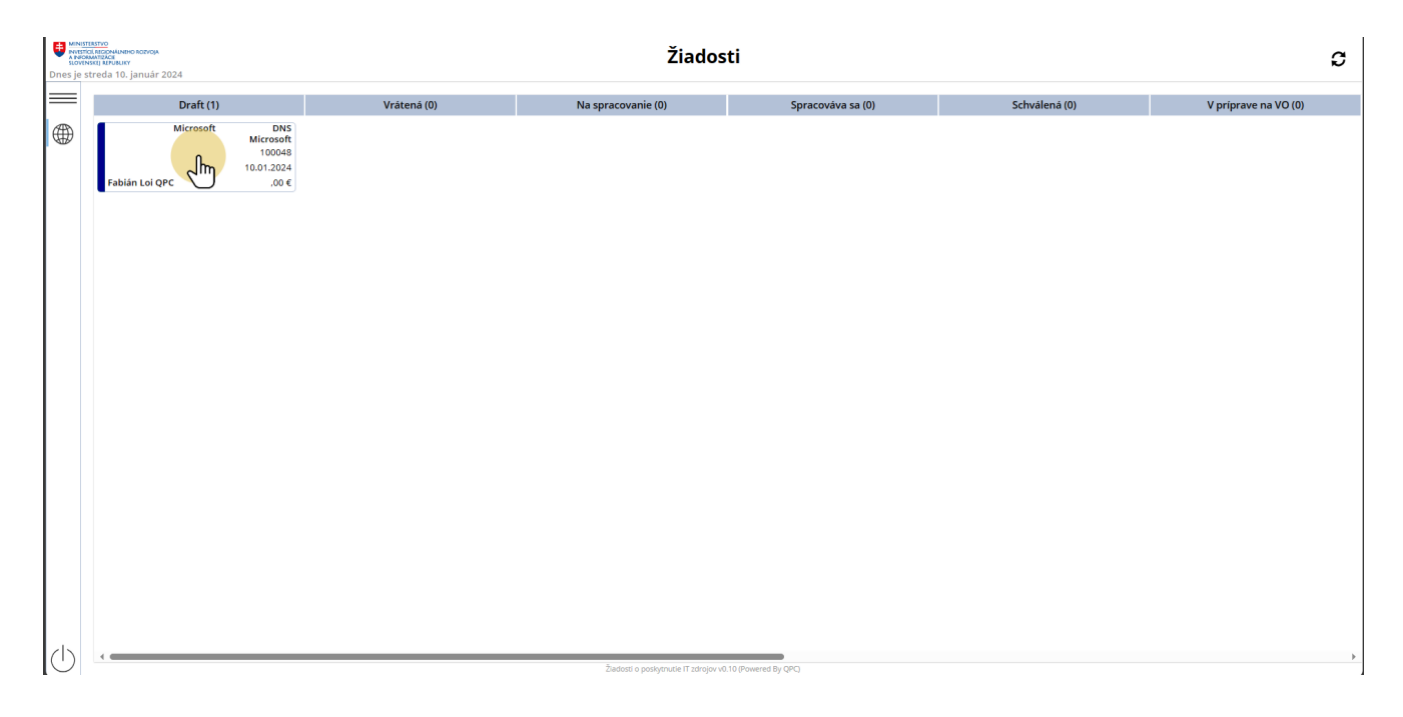

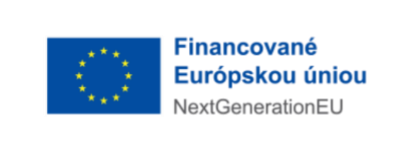

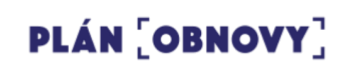

#### **4.1. Možnosti pre spracovateľa žiadosti v stave "Draft"**

Spracovateľ môže kliknutím na:

- 1. tlačidlo "Upraviť" zmeniť alebo doplniť parametre žiadosti
- 2. tlačidlo "Stornovať" presunúť žiadosť do stavu "Stornovaná"
- 3. tlačidlo "Odoslať" presunúť žiadosť do stavu "Na spracovanie"
- 4. tlačidlo "Nová položka" doplniť žiadosť o novú položku
- 5. už existujúcu položku upraviť parametre položky alebo vymazať celú položku

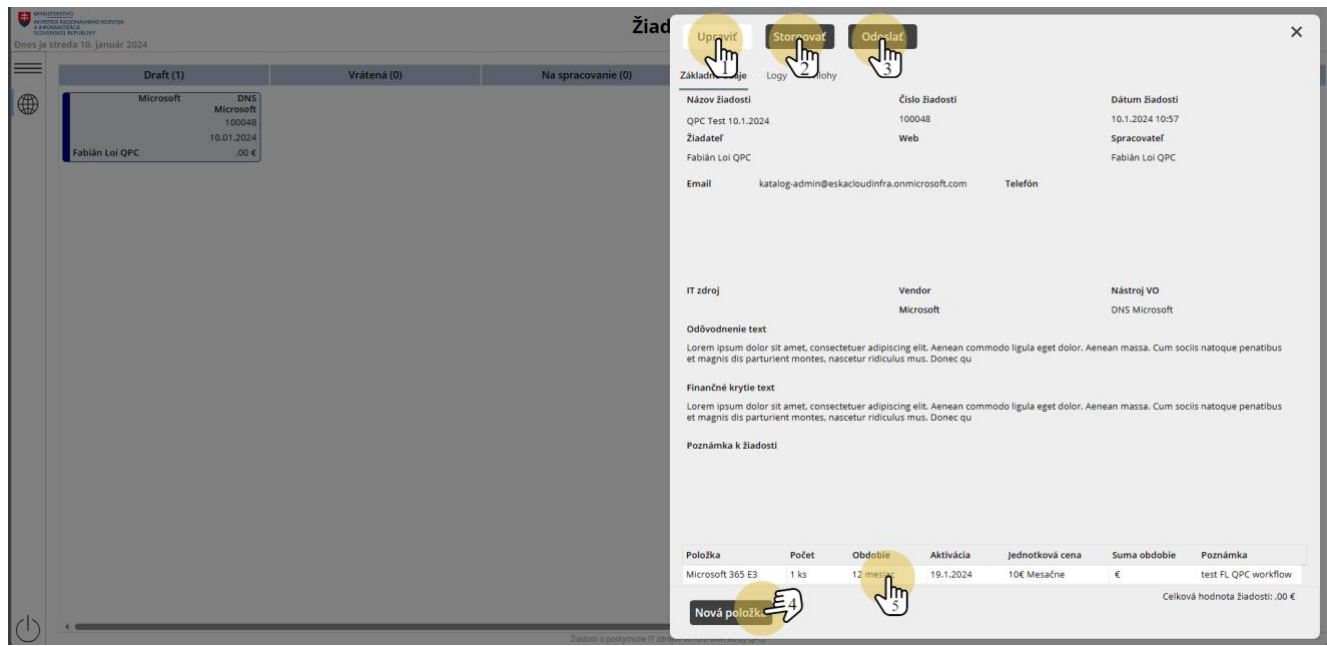

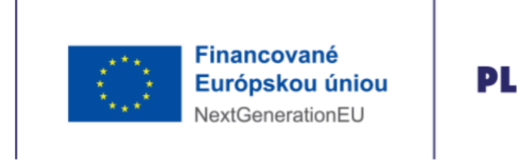

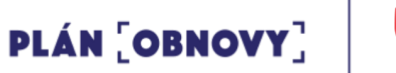

#### **4.1.1. Možnosti pre spracovateľa žiadosti po kliknutí na tlačidlo "Upraviť"**

Spracovateľ môže:

- 1. upraviť odomknuté parametre žiadosti
- 2. kliknutím na tlačidlo "Uložiť" uložiť zmeny vykonané v žiadosti
- 3. kliknutím na ikonu "X" zavrieť žiadosť bez uloženia vykonaných zmien

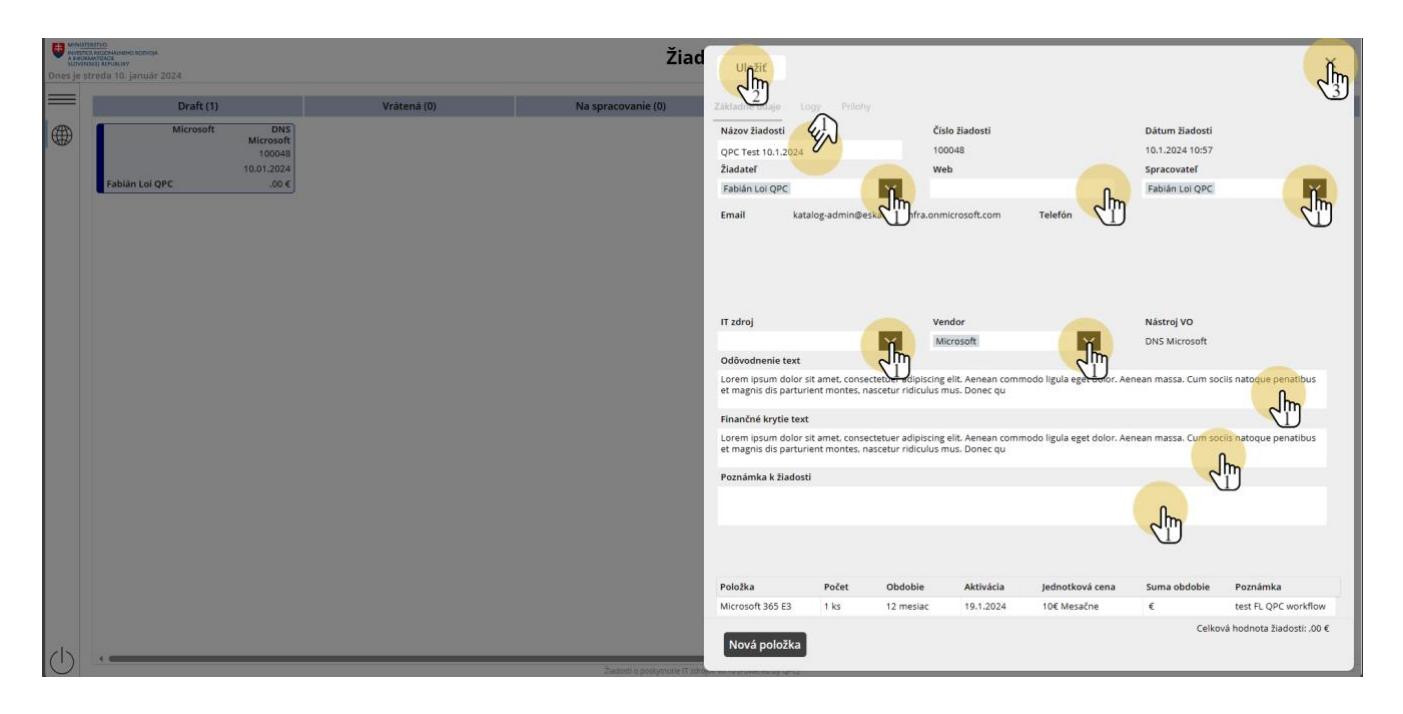

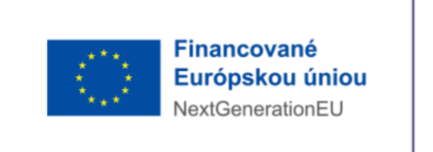

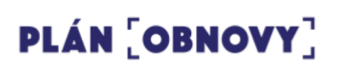

#### **4.1.2. Možnosti pre spracovateľa žiadosti po kliknutí na tlačidlo "Nová položka"**

Spracovateľ môže:

- 1. vyplniť odomknuté parametre položky
- 2. kliknutím na tlačidlo "Uložiť" vytvoriť novú položku so zvolenými parametrami
- 3. kliknutím na tlačidlo "Vymazať" zahodiť novú položku (rovnaký efekt má aj ikona "X")

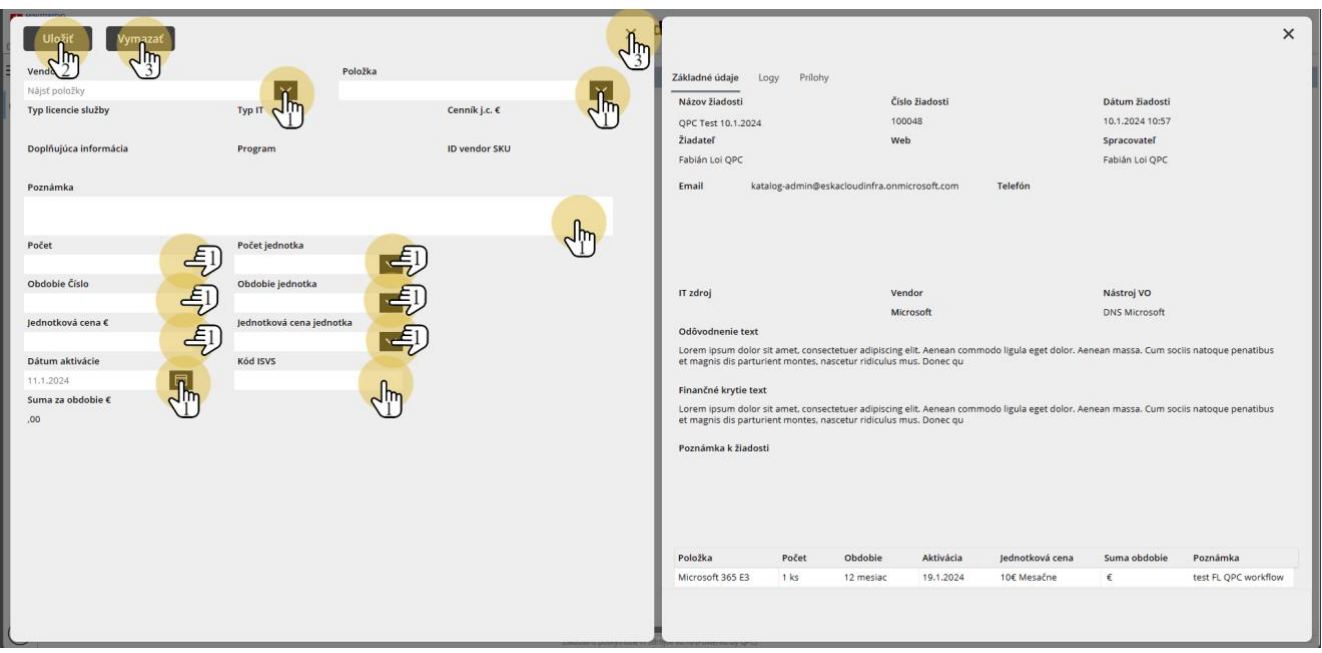

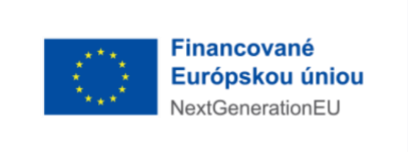

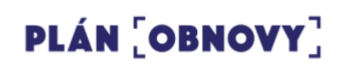

#### **4.1.3. Možnosti pre spracovateľa žiadosti po kliknutí na existujúcu položku**

Spracovateľ môže:

- 1. upraviť odomknuté parametre položky
- 2. kliknutím na tlačidlo "Uložiť" uložiť zmeny vykonané v už existujúcej položke
- 3. kliknutím na tlačidlo "Vymazať" úplne vymazať už existujú položku

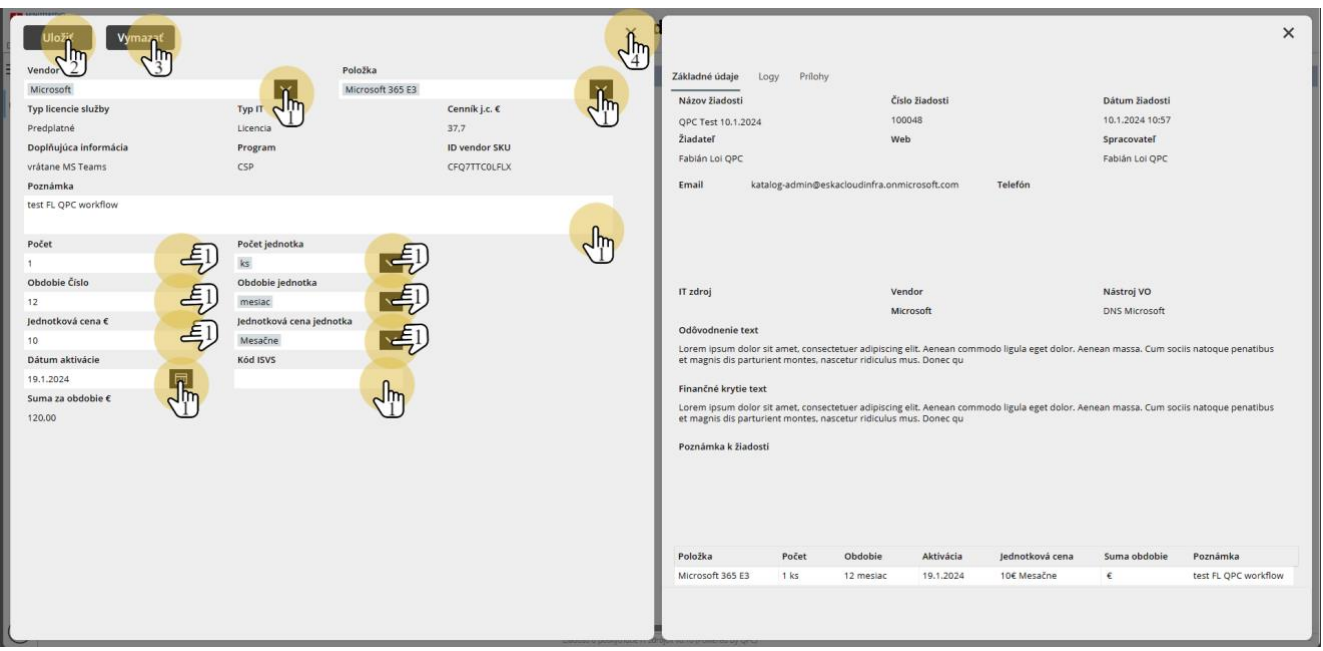

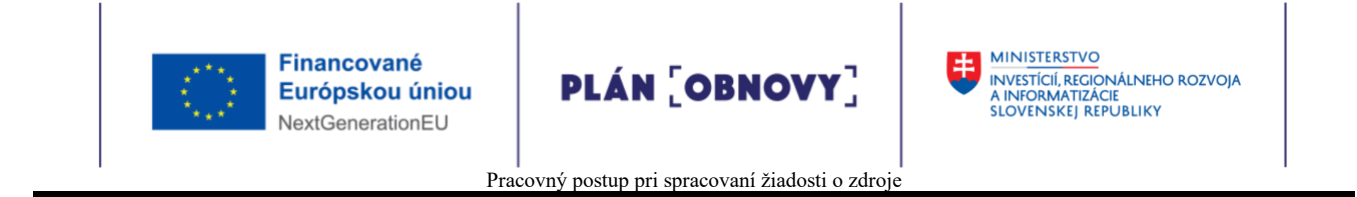

### **5. Žiadosti v stave "Na spracovanie"**

Po odoslaní žiadosti zadávateľom sa žiadosť nachádza v stave "Na spracovanie"

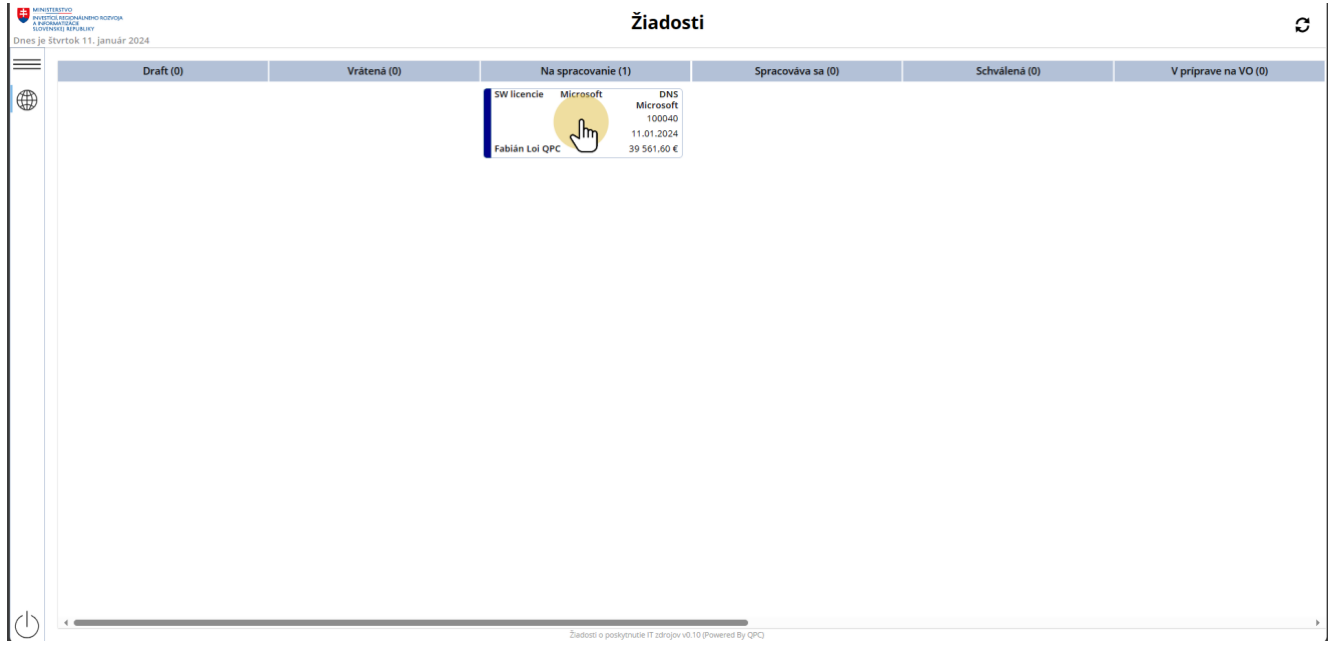

#### **5.1. Možnosti pre spracovateľa žiadosti v stave "Na spracovanie"**

Spracovateľ môže kliknutím na tlačidlo "Spracovať" presunúť žiadosť do stavu "Spracováva sa", ostatné možnosti sú popísané v časti príručky: 4.1 Možnosti pre spracovateľa žiadosti v stave "Draft"

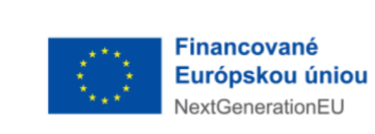

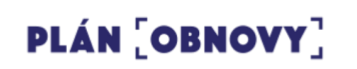

Pracovný postup pri spracovaní žiadosti o zdroje

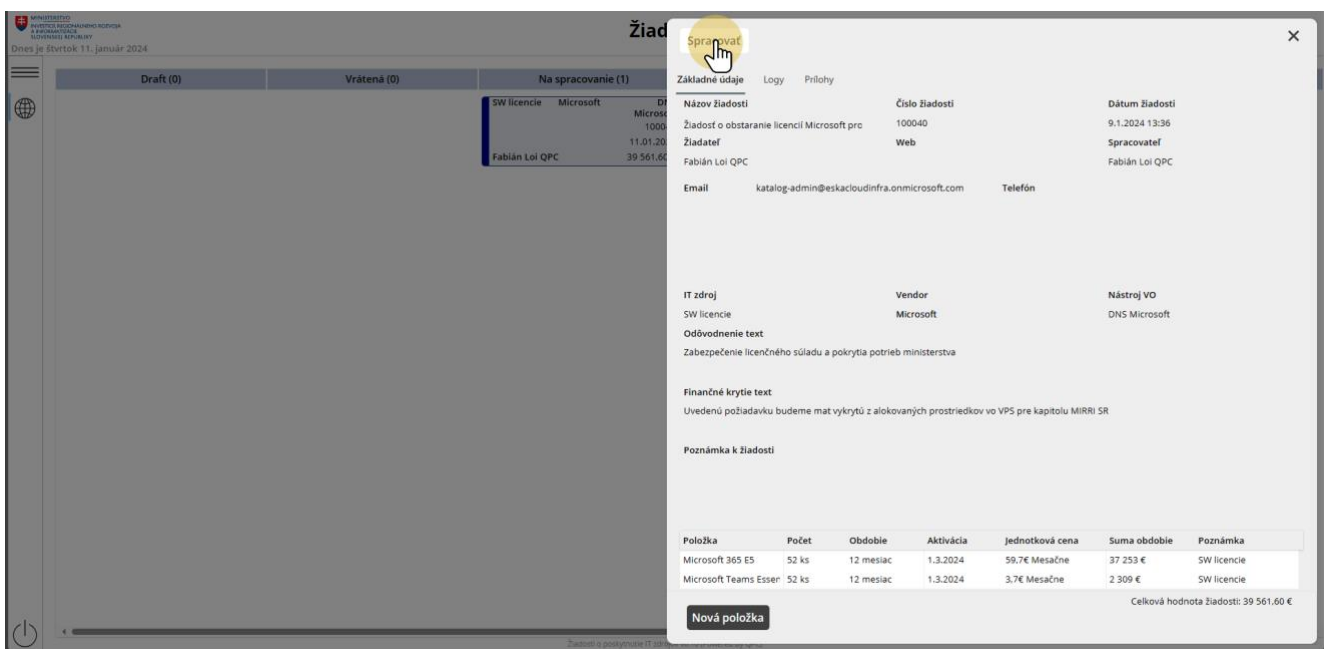

## **6. Žiadosti v stave "Spracováva sa"**

Po schválení žiadosti schvaľovateľom sa žiadosť nachádza v stave "Spracováva sa"

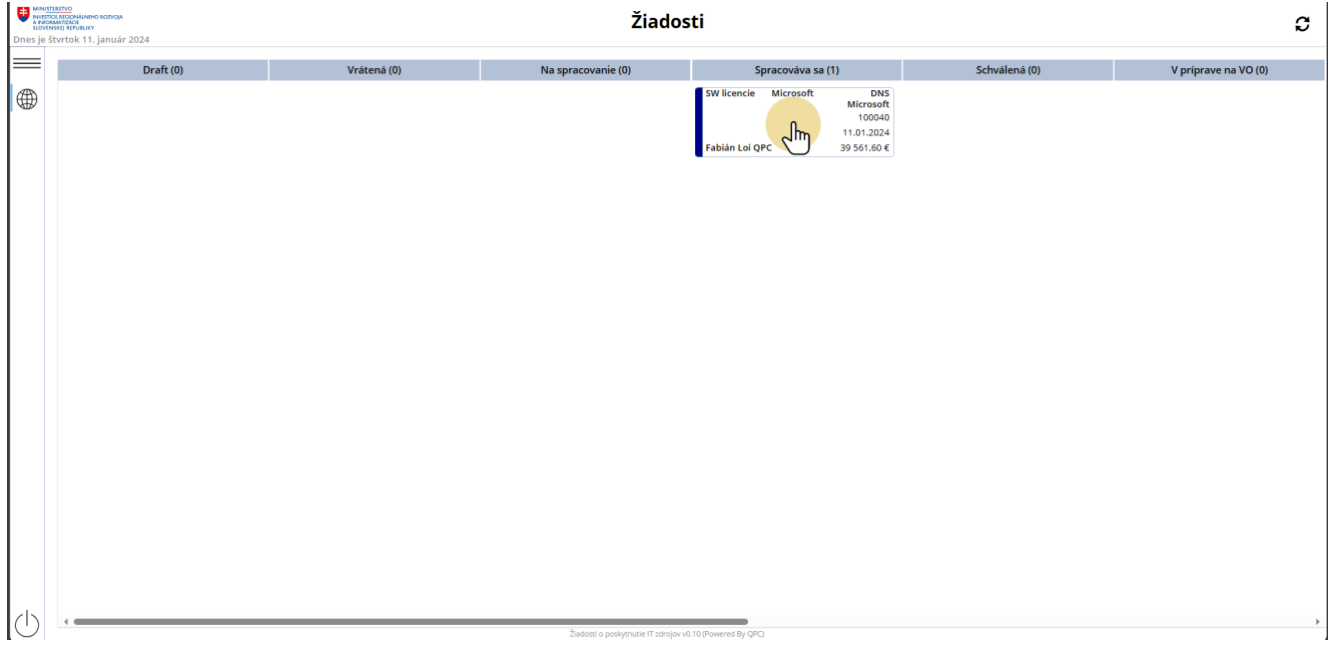

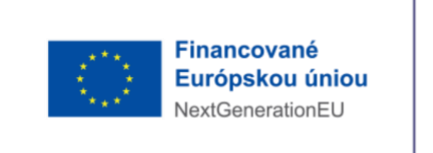

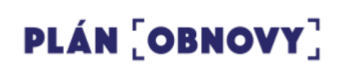

#### **6.1. Možnosti pre spracovateľa žiadosti v stave "Spracováva sa"**

Spracovateľ môže kliknutím na tlačidlo:

- 1. "Schváliť" presunúť žiadosť do stavu "Schválená"
- 2. "Zamietnuť" presunúť žiadosť do stavu "Zamietnutá"
- 3. "Vrátiť" presunúť žiadosť do stavu "Vrátená"

Ostatné možnosti sú popísané v časti príručky: 4.1 Možnosti pre spracovateľa žiadosti v stave "Draft"

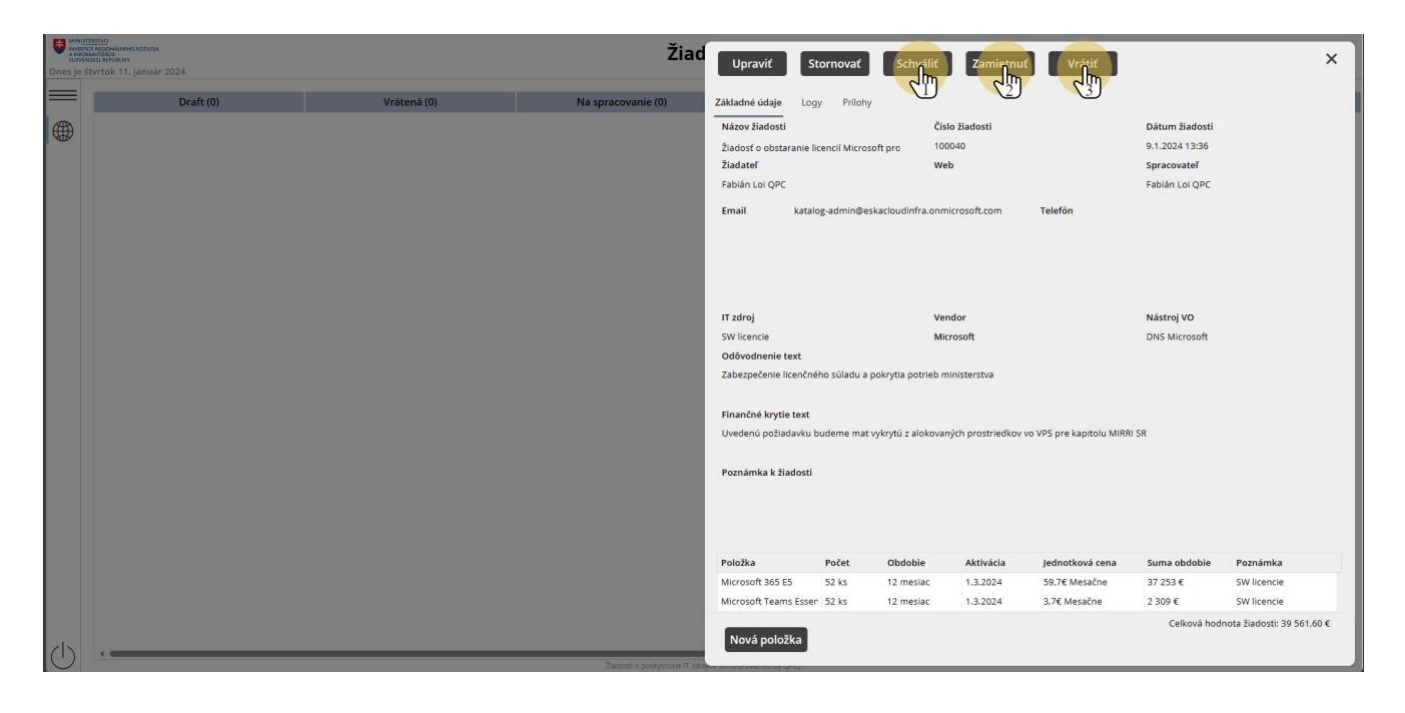

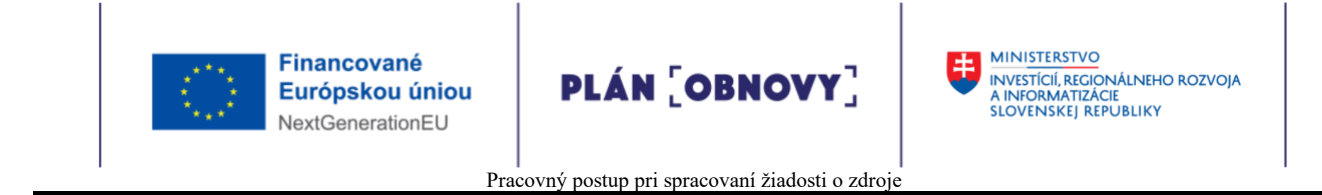

## **7. Žiadosti v stave "Vrátená"**

Po vrátení žiadosti schvaľovateľom sa žiadosť nachádza v stave "Vrátená"

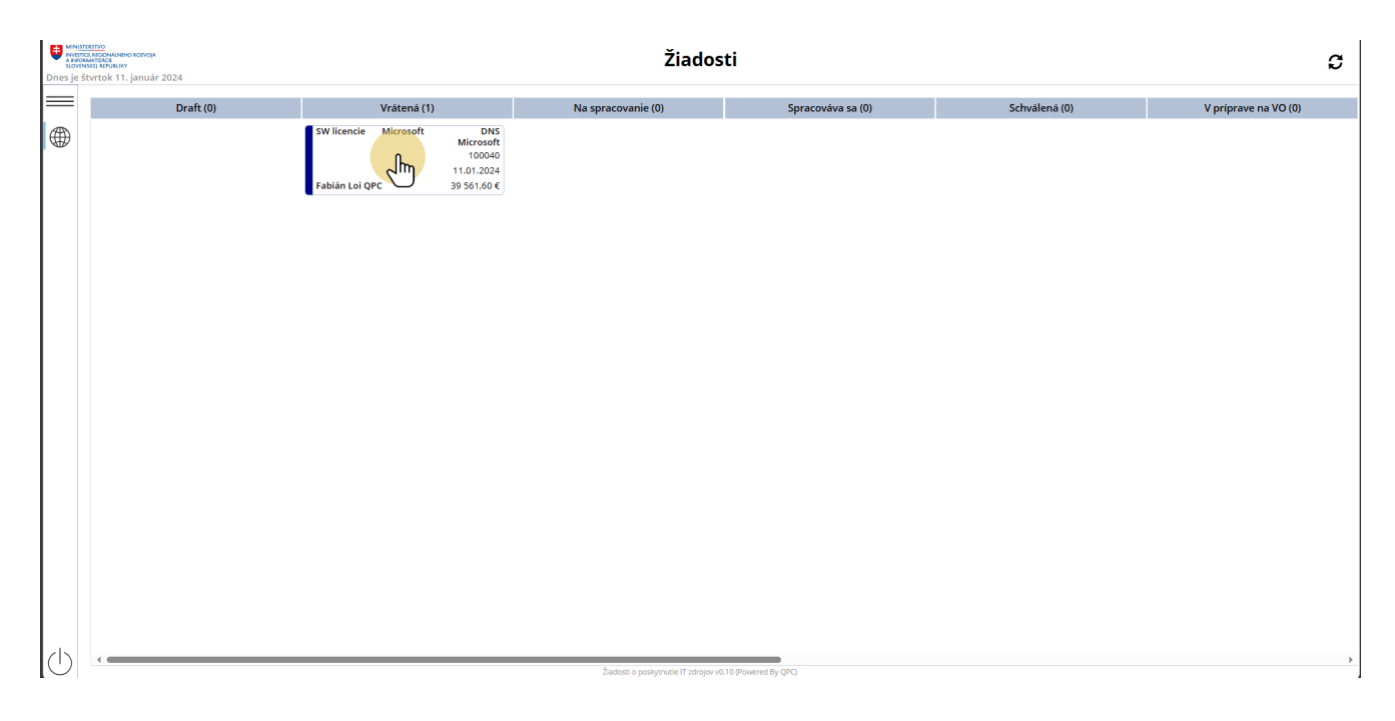

#### **7.1. Možnosti pre spracovateľa žiadosti v stave "Vrátená"**

Možnosti sú popísané v časti príručky: 4.1 Možnosti pre spracovateľa žiadosti v stave "Draft"

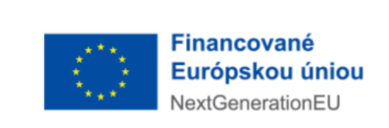

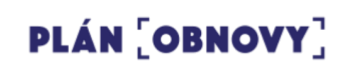

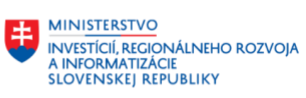

Pracovný postup pri spracovaní žiadosti o zdroje

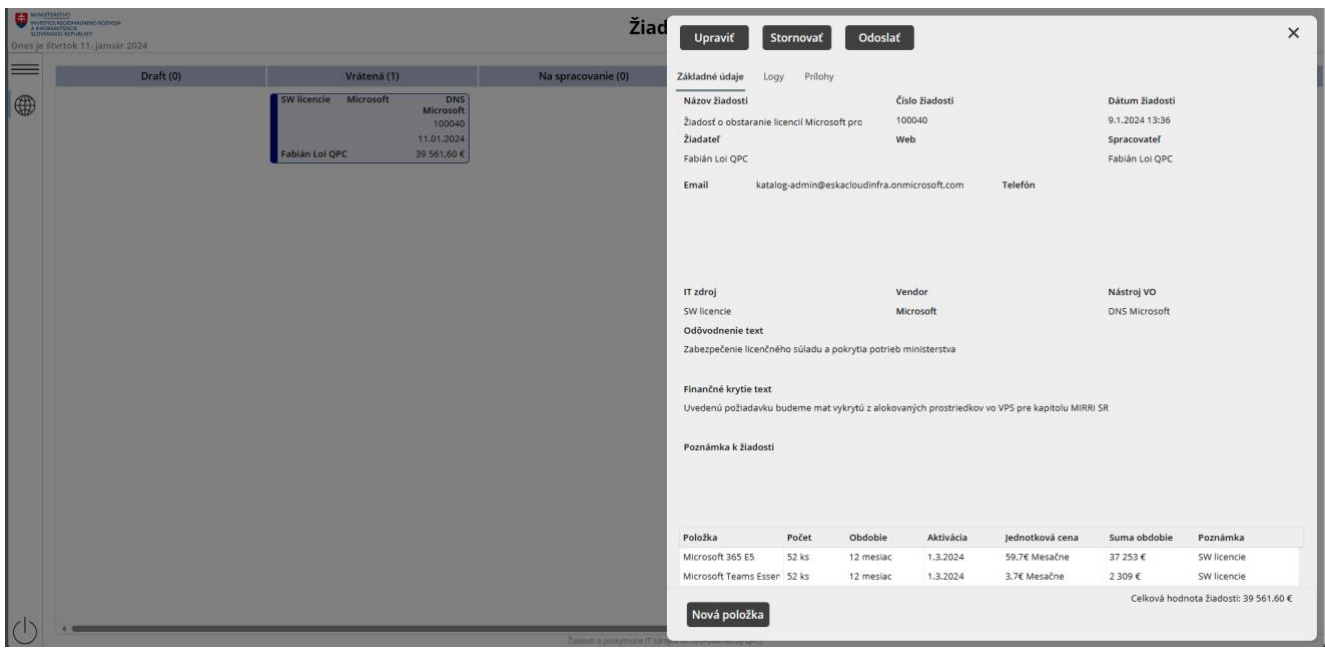

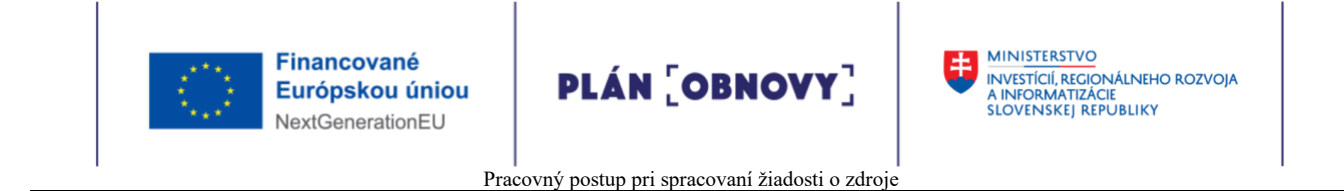

## **8. Žiadosti v stave "Schválená"**

Po schválení žiadosti schvaľovateľom sa žiadosť nachádza v stave "Schválená"

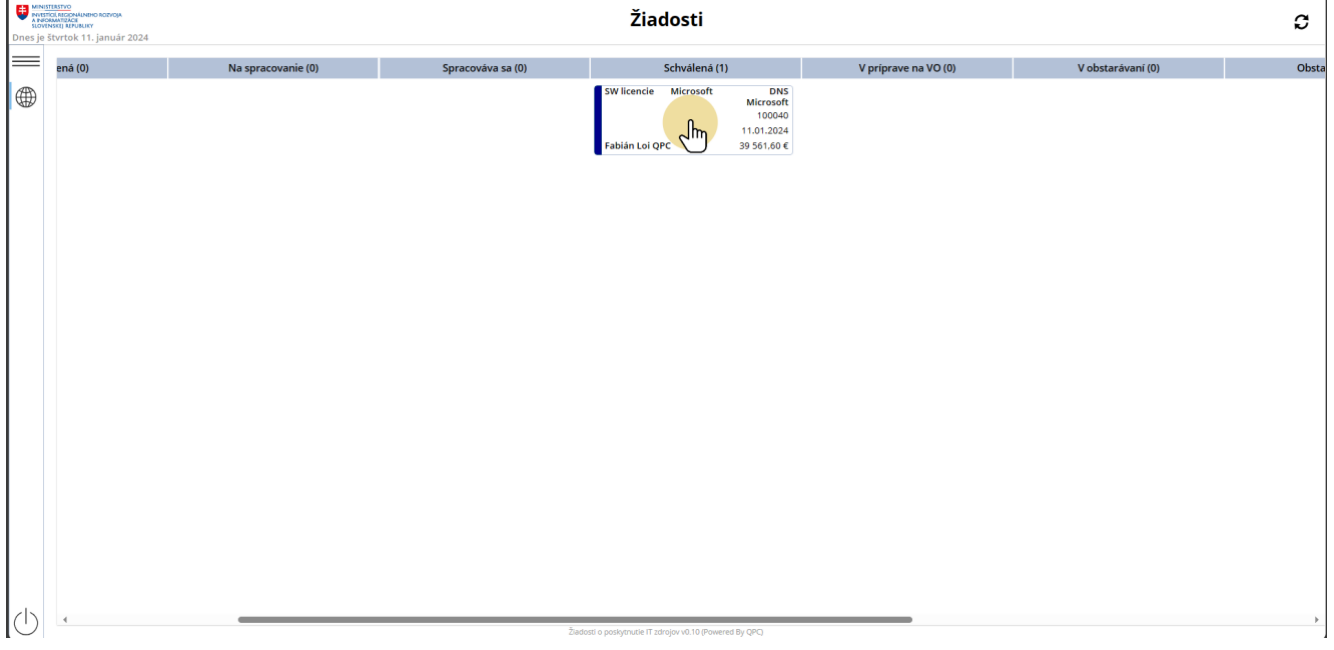

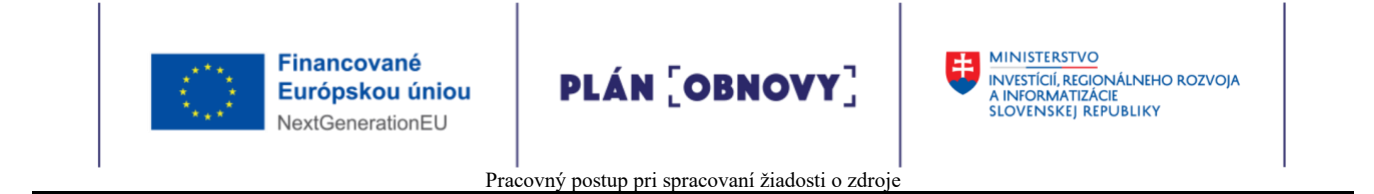

#### **8.1. Možnosti pre spracovateľa žiadosti v stave "Schválená"**

Spracovateľ môže kliknutím na tlačidlo:

- 1. "Obstaraná" presunúť žiadosť do stavu "Obstaraná"
- 2. "VO" presunúť žiadosť do stavu "V príprave na VO"

Ostatné možnosti sú popísané v časti príručky: 4.1 Možnosti pre spracovateľa žiadosti v stave "Draft"

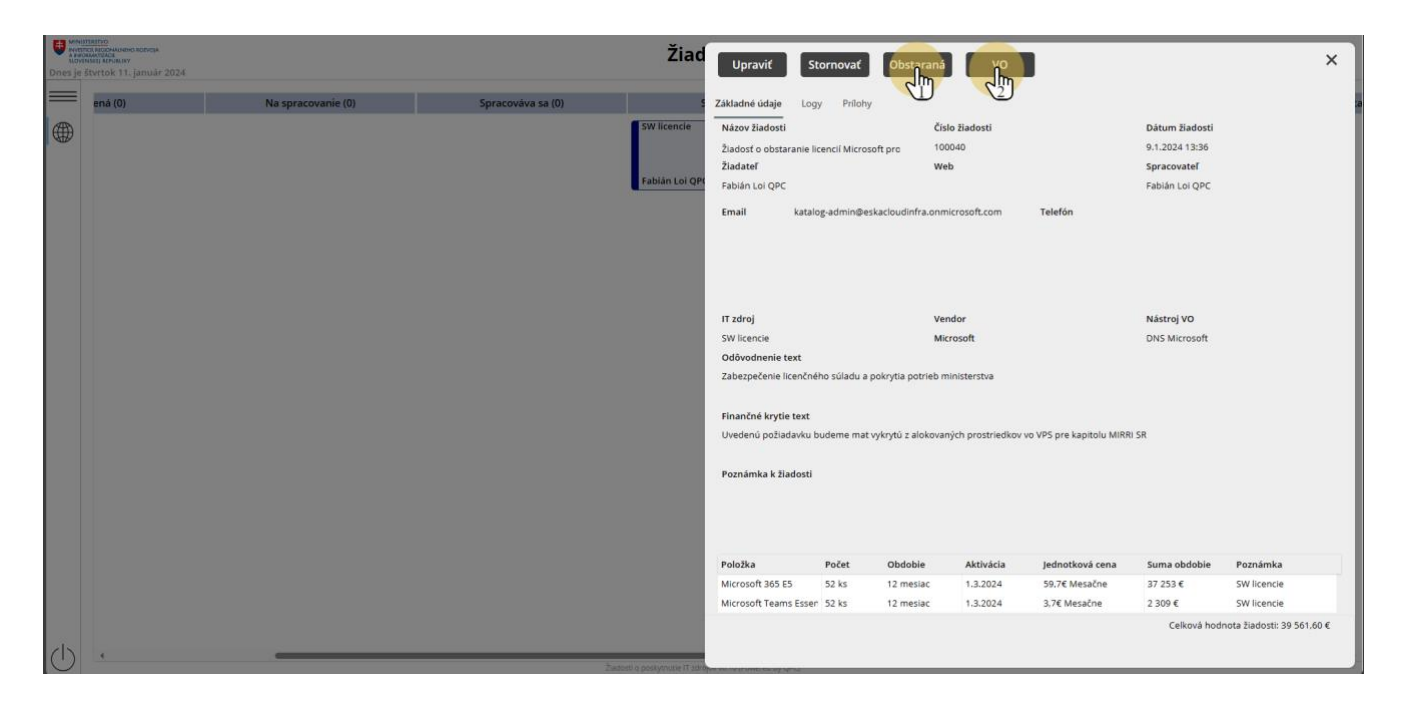

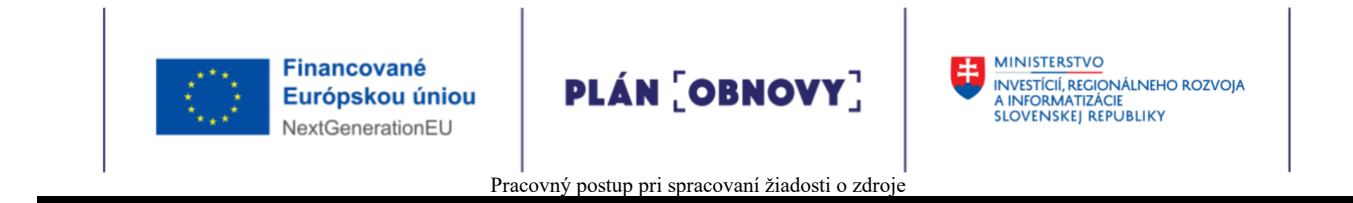

## **9. Žiadosti v stave "V príprave na VO"**

Po zaradení žiadosti schvaľovateľom do prípravy na verejné obstarávanie sa žiadosť nachádza v stave "V príprave na VO"

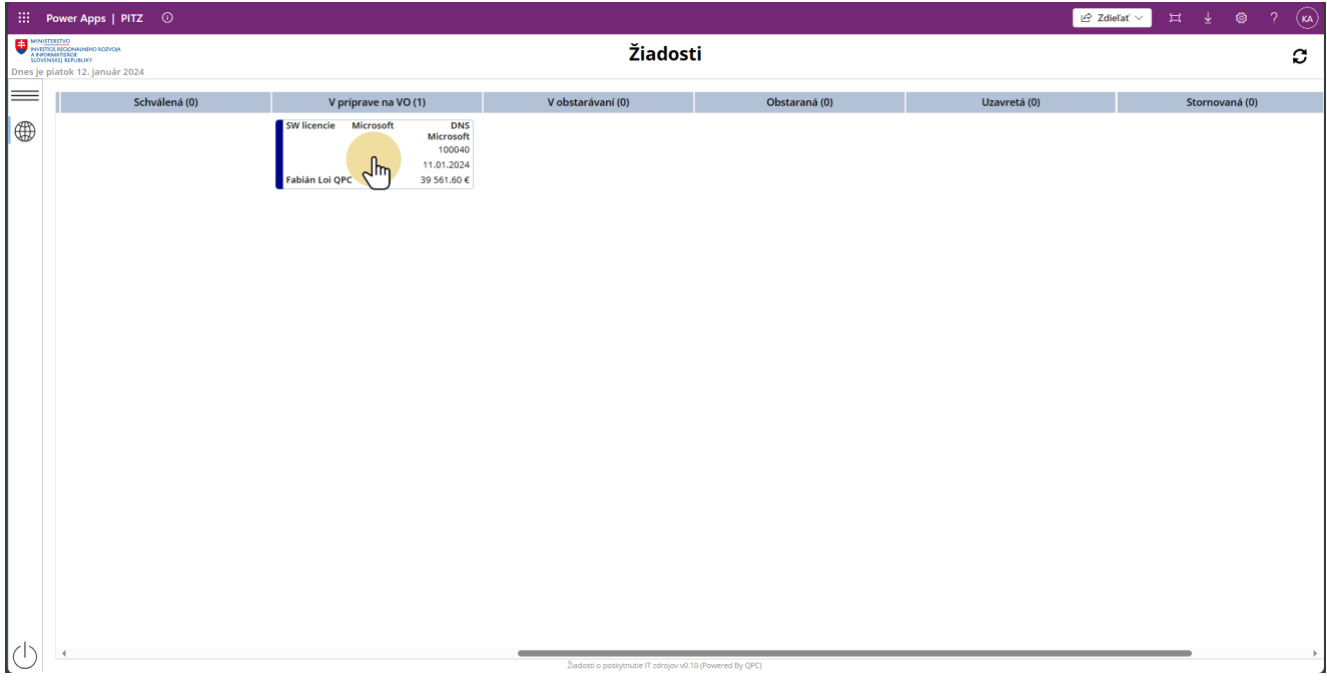

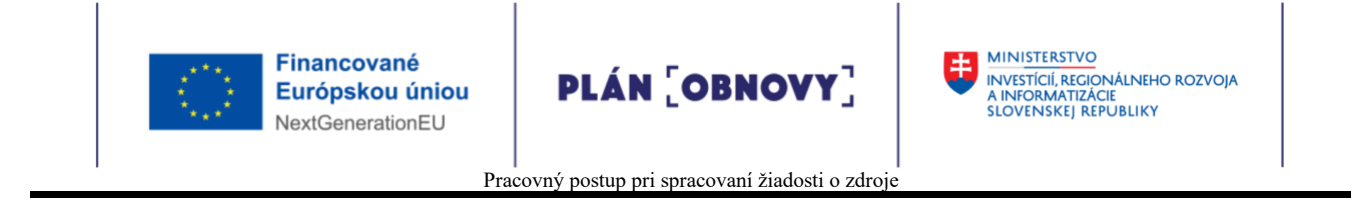

#### **9.1. Možnosti pre spracovateľa žiadosti v stave "V príprave na VO"**

Spracovateľ môže kliknutím na tlačidlo:

1. "Upraviť" vložiť "Číslo výzvy"

2. "Na obstaranie" presunúť žiadosť do stavu "V obstarávaní"

Ostatné možnosti sú popísané v časti príručky: 4.1 Možnosti pre spracovateľa žiadosti v stave "Draft"

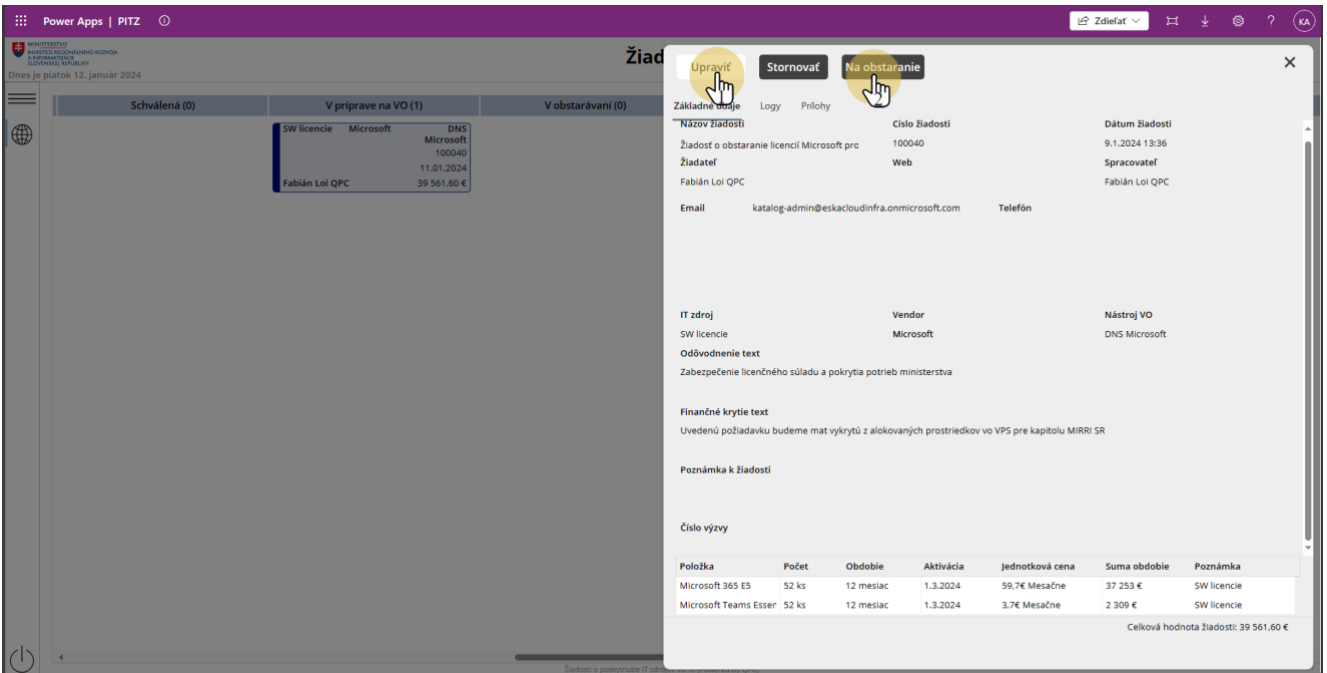

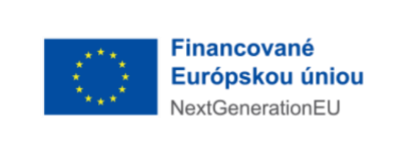

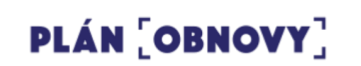

## **9.1.1. Číslo výzvy**

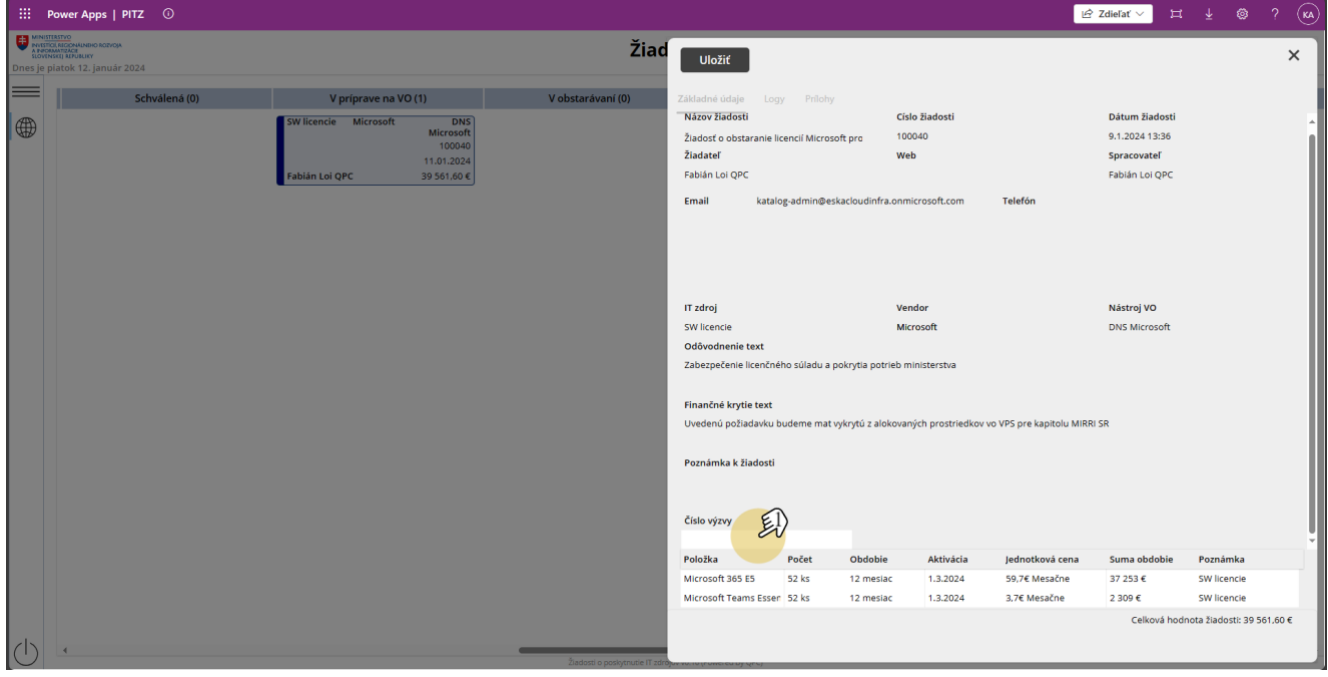

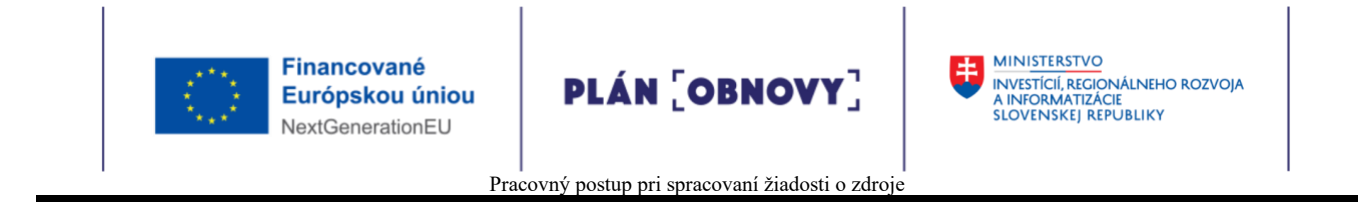

## **10. Žiadosti v stave " V obstarávaní"**

Po ukončení prípravy na verejné obstarávanie sa žiadosť nachádza v stave "V obstarávaní"

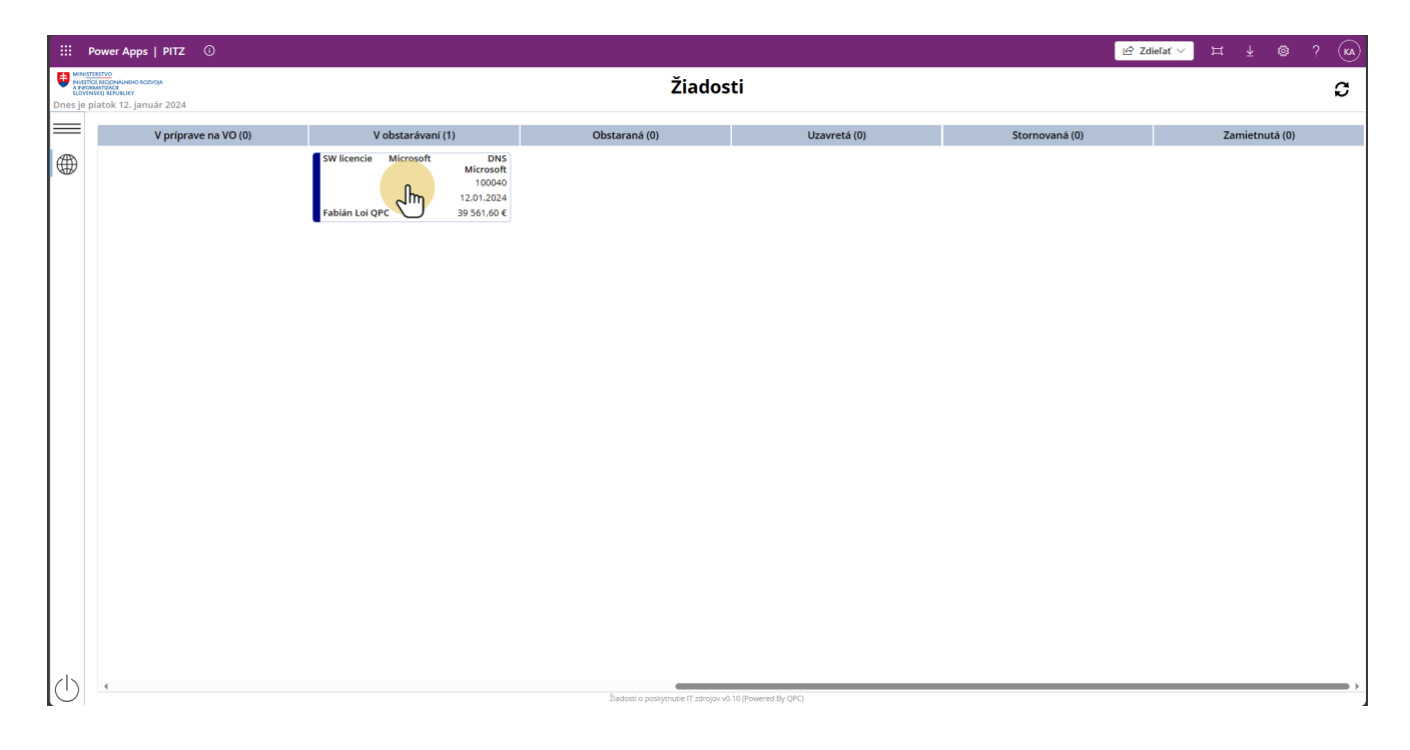

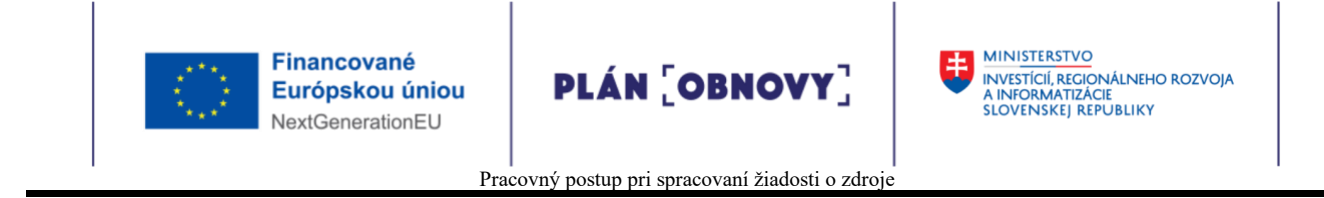

#### **10.1. Možnosti pre spracovateľa žiadosti v stave "V obstarávaní"**

Spracovateľ môže kliknutím na tlačidlo "Obstaraná" presunúť žiadosť do stavu "Obstaraná", ostatné možnosti sú popísané v časti príručky: 4.1 Možnosti pre spracovateľa žiadosti v stave "Draft"

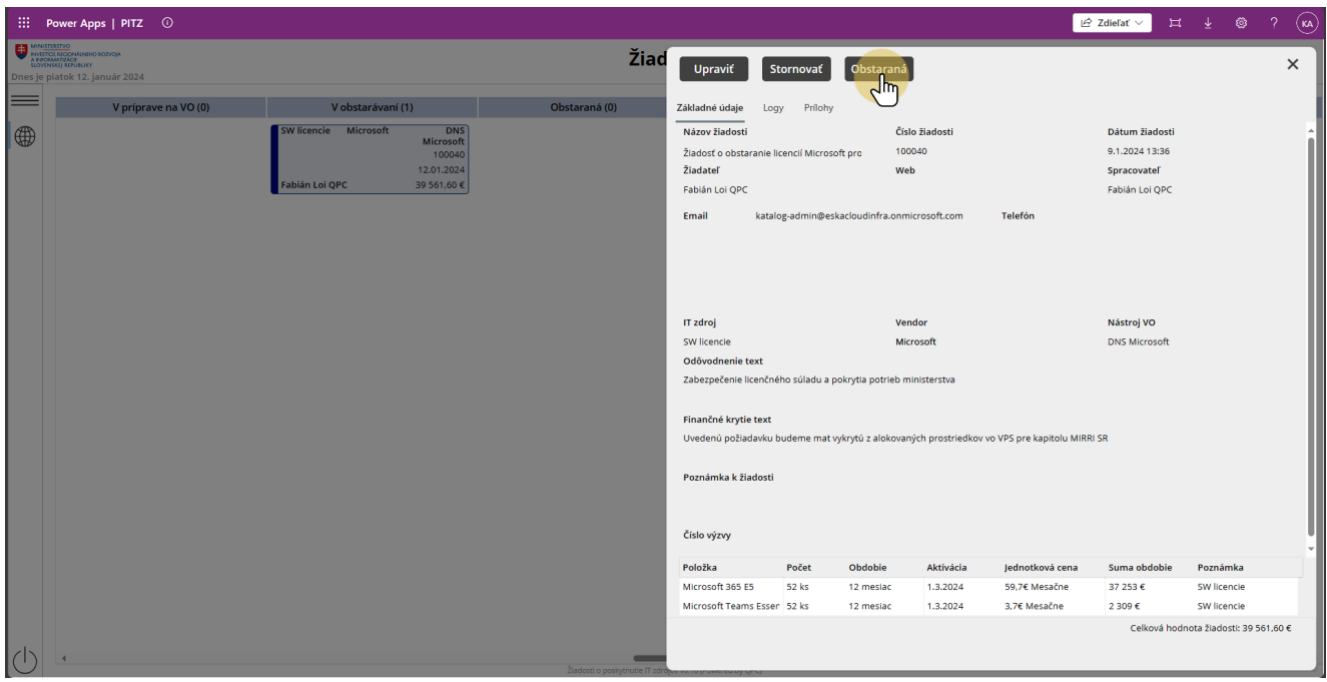

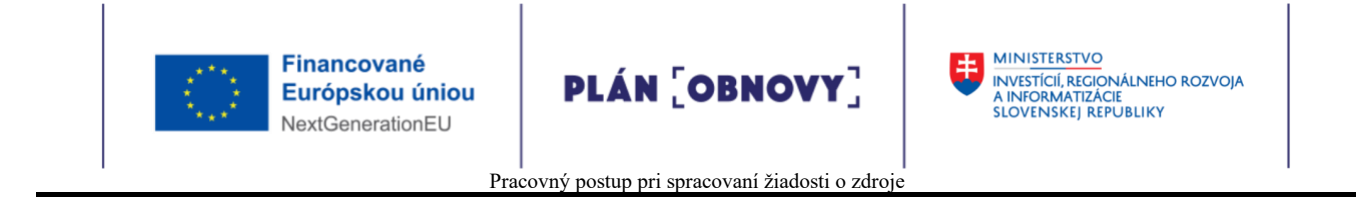

## **11. Žiadosti v stave "Obstaraná"**

Po ukončení verejného obstarávania sa žiadosť nachádza v stave "Obstaraná"

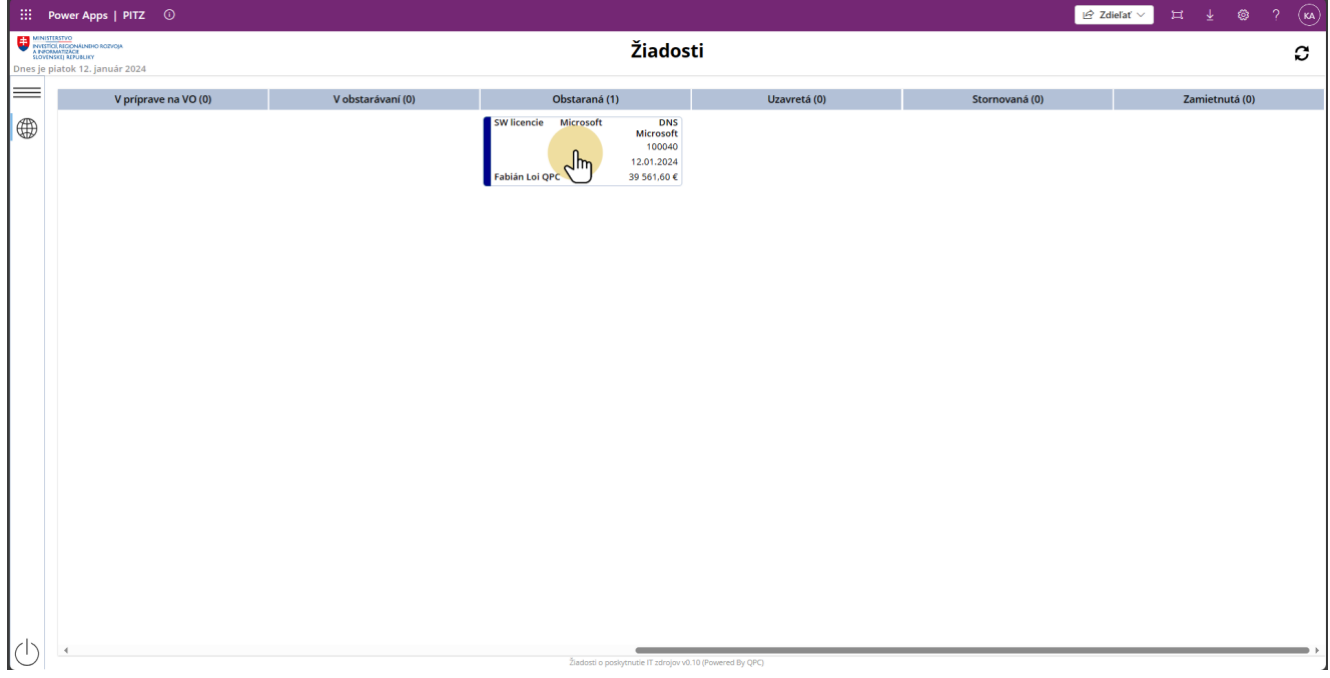

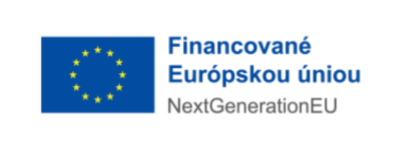

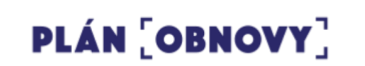

#### **11.1. Možnosti pre spracovateľa žiadosti v stave "Obstaraná"**

Spracovateľ môže kliknutím na:

- 1. tlačidlo "Upraviť" vložiť "Číslo zmluvy" a "Link na zmluvu"
- 2. už existujúcu položku doplniť parametre položky "Údaje po obstaraní"
- 3. tlačidlo "Uzavrieť" presunúť žiadosť do stavu "Uzavretá"

Ostatné možnosti sú popísané v časti príručky: 4.1 Možnosti pre spracovateľa žiadosti v stave "Draft"

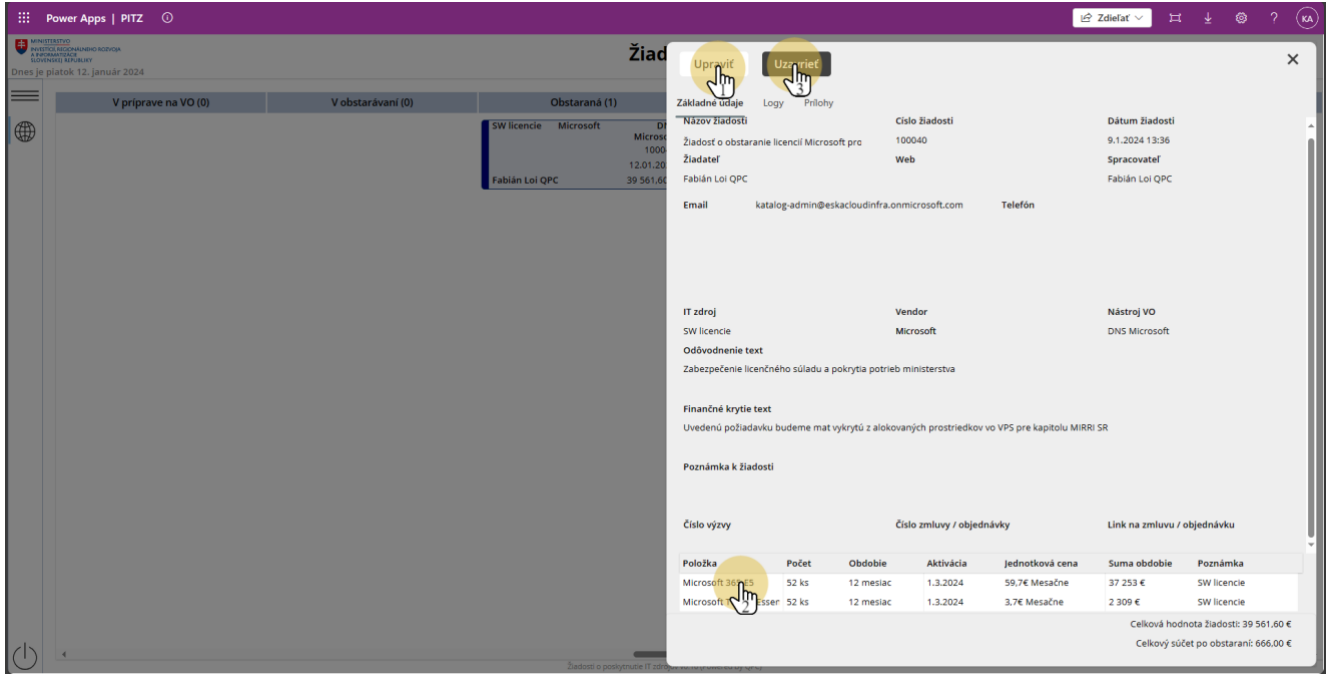
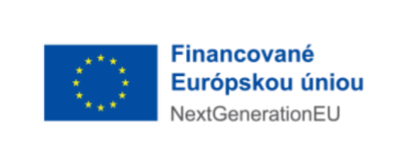

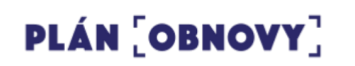

# **11.1.1. Číslo zmluvy a Link na zmluvu**

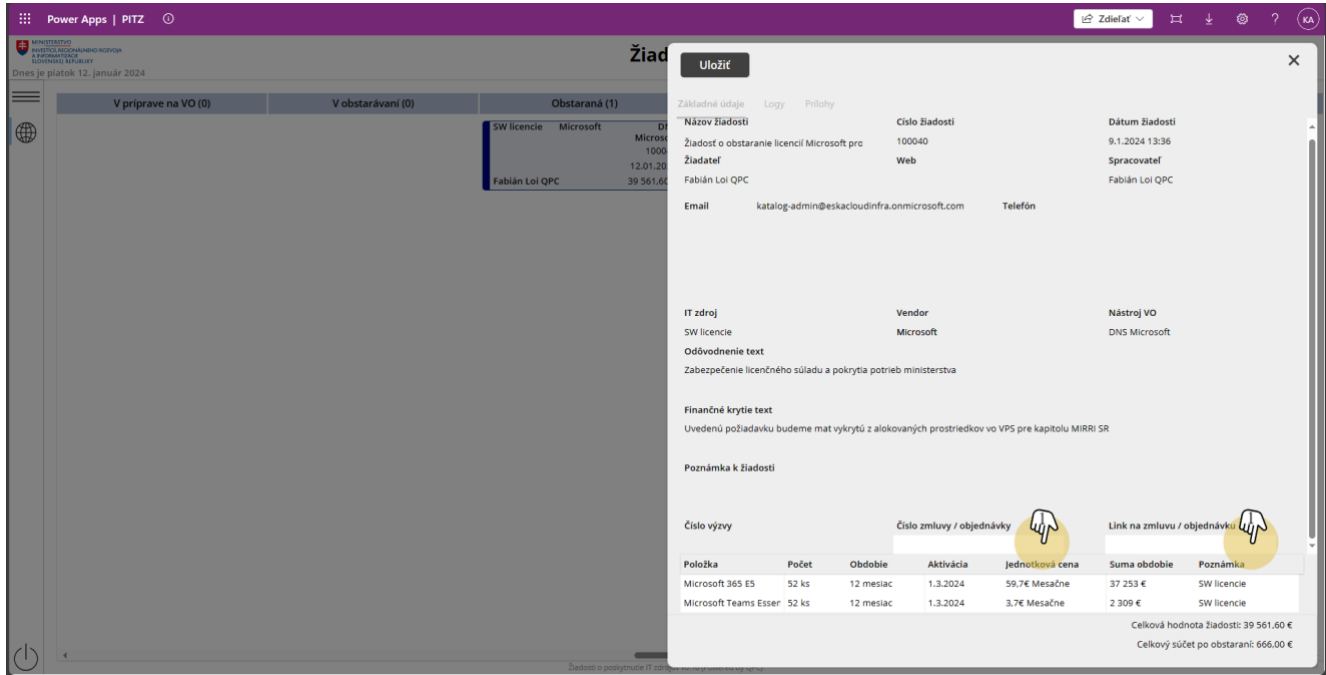

## **11.1.2. Údaje po obstaraní**

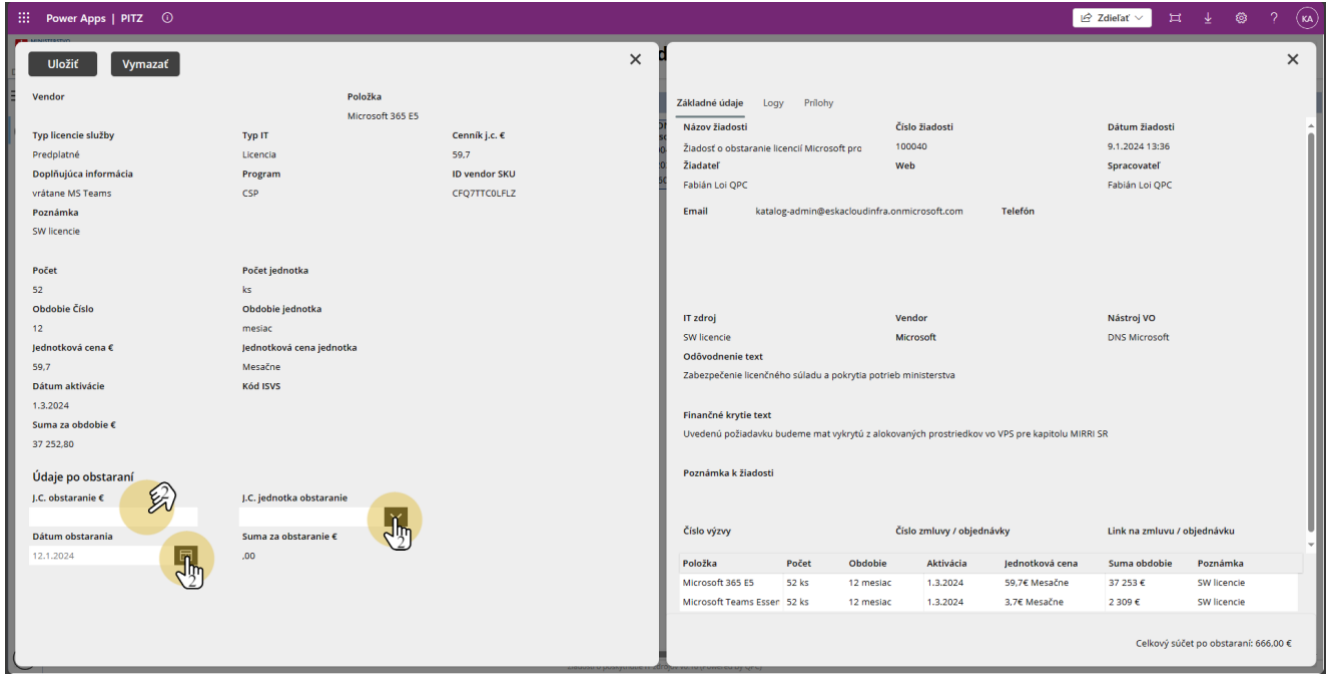

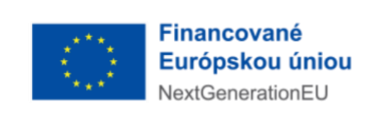

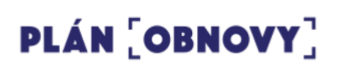

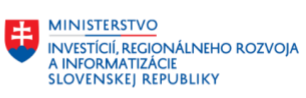

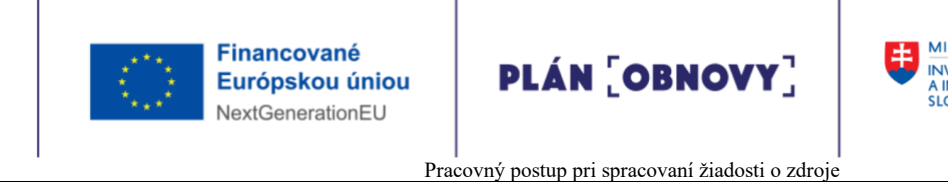

Po uzavretí žiadosti sa žiadosť nachádza v stave "Uzavretá"

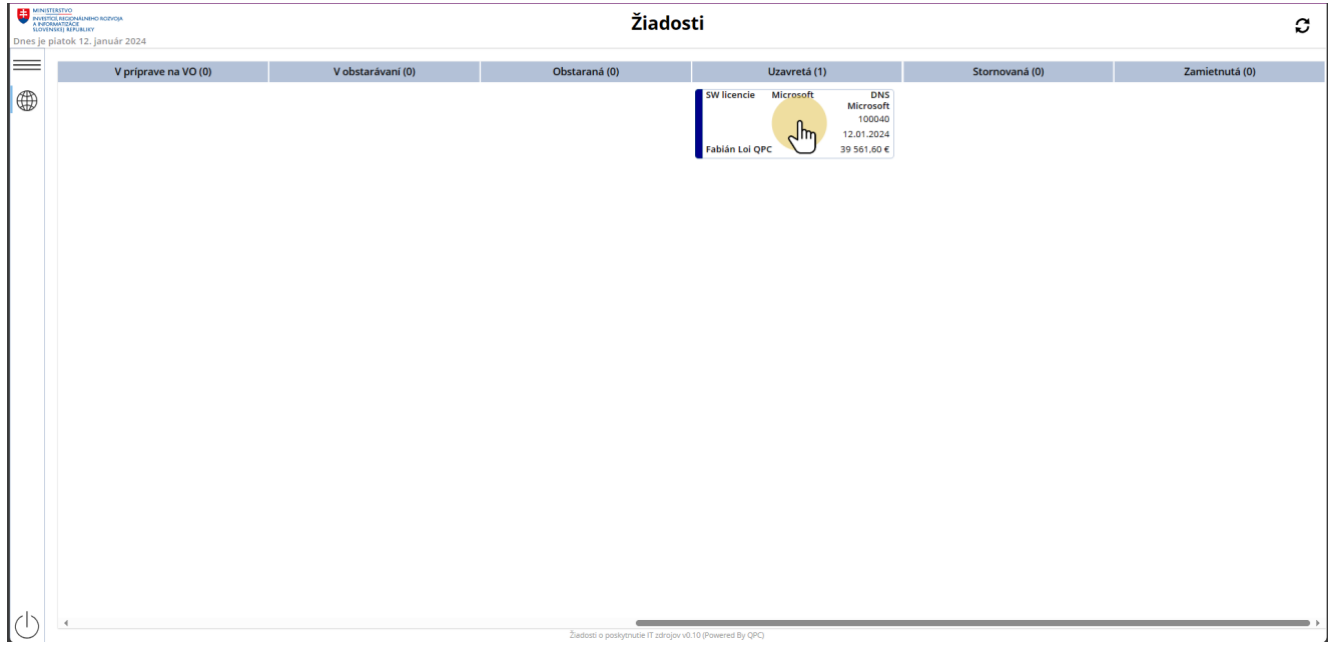

### **12.1. Možnosti pre spracovateľa žiadosti v stave "Uzavretá"**

Spracovateľ nemôže v tomto stave vykonať žiadnu akciu

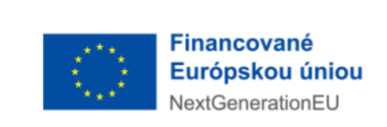

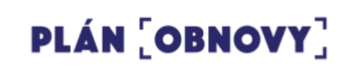

**EN MINISTERSTVO<br>AINFORMATIZACIE<br>SLOVENSKEJ REPUBLIKY<br>SLOVENSKEJ REPUBLIKY** 

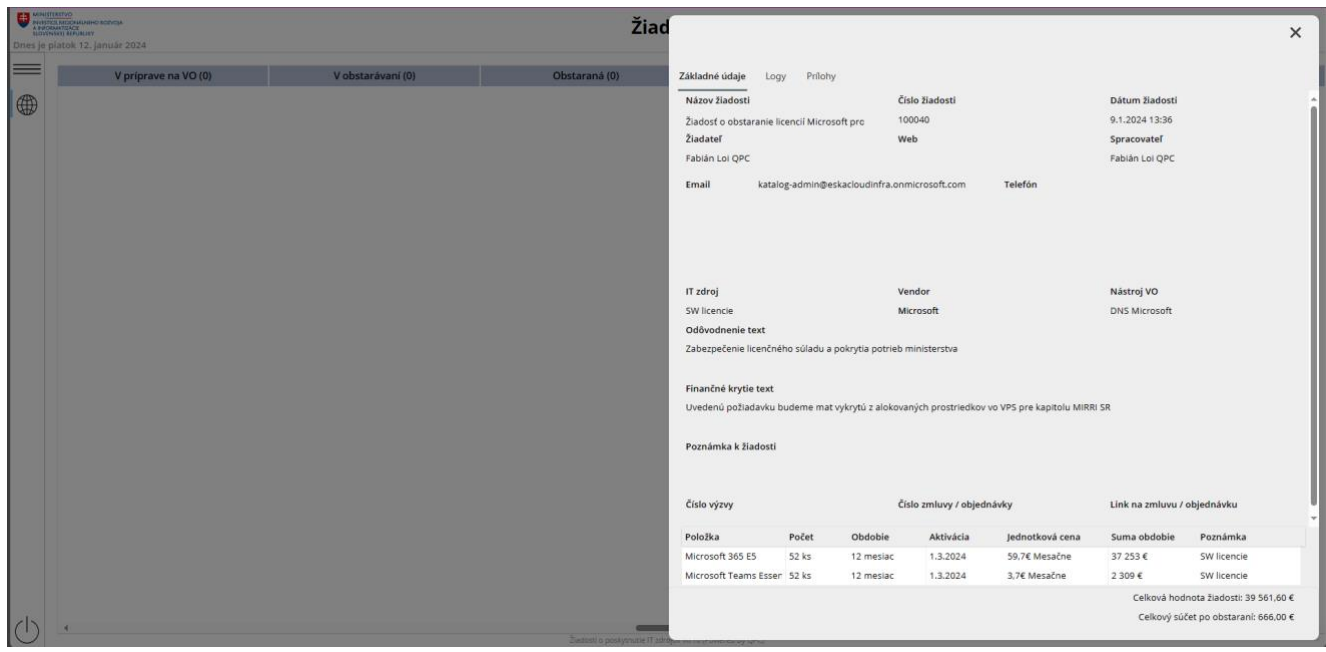

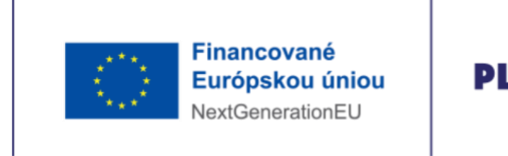

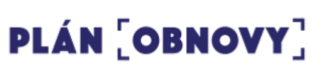

### **13. Žiadosti v stave "Stornovaná"**

Po uzavretí žiadosti sa žiadosť nachádza v stave "Stornovaná"

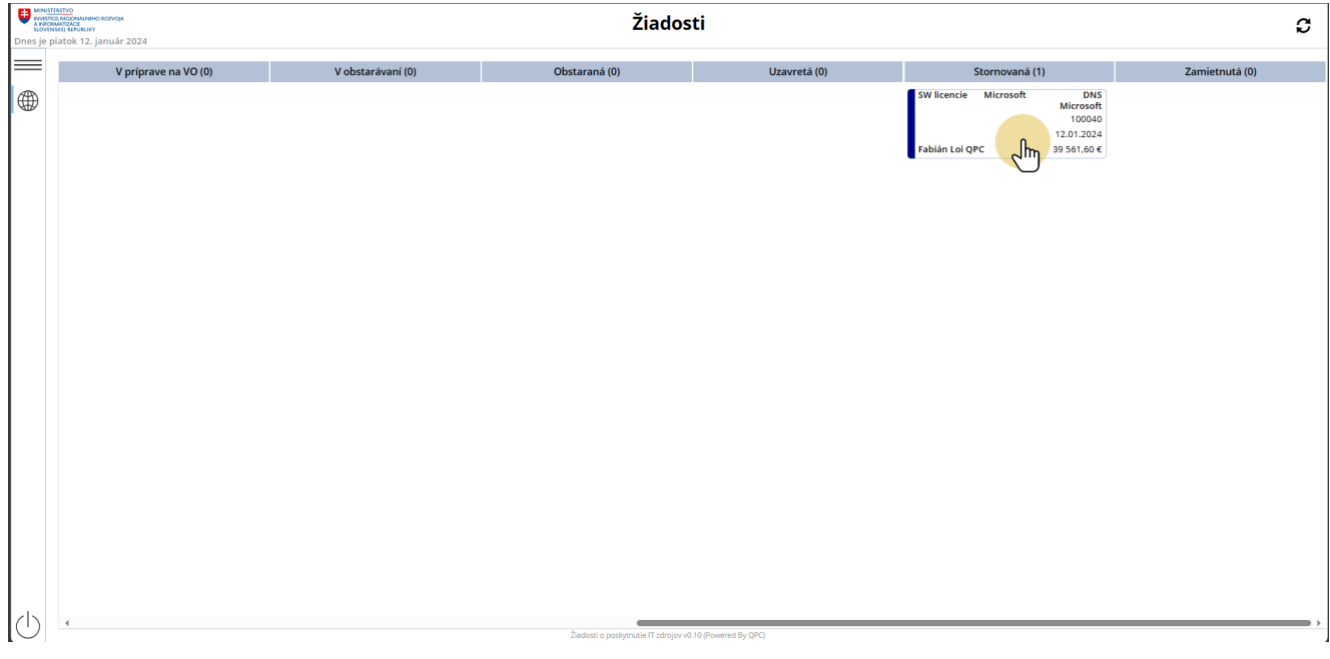

### **13.1. Možnosti pre spracovateľa žiadosti v stave "Stornovaná"**

Spracovateľ nemôže v tomto stave vykonať žiadnu akciu

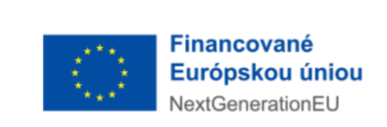

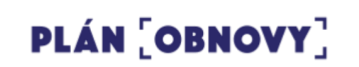

**EN MINISTERSTVO<br>AINFORMATIZACIE<br>SLOVENSKEJ REPUBLIKY<br>SLOVENSKEJ REPUBLIKY** 

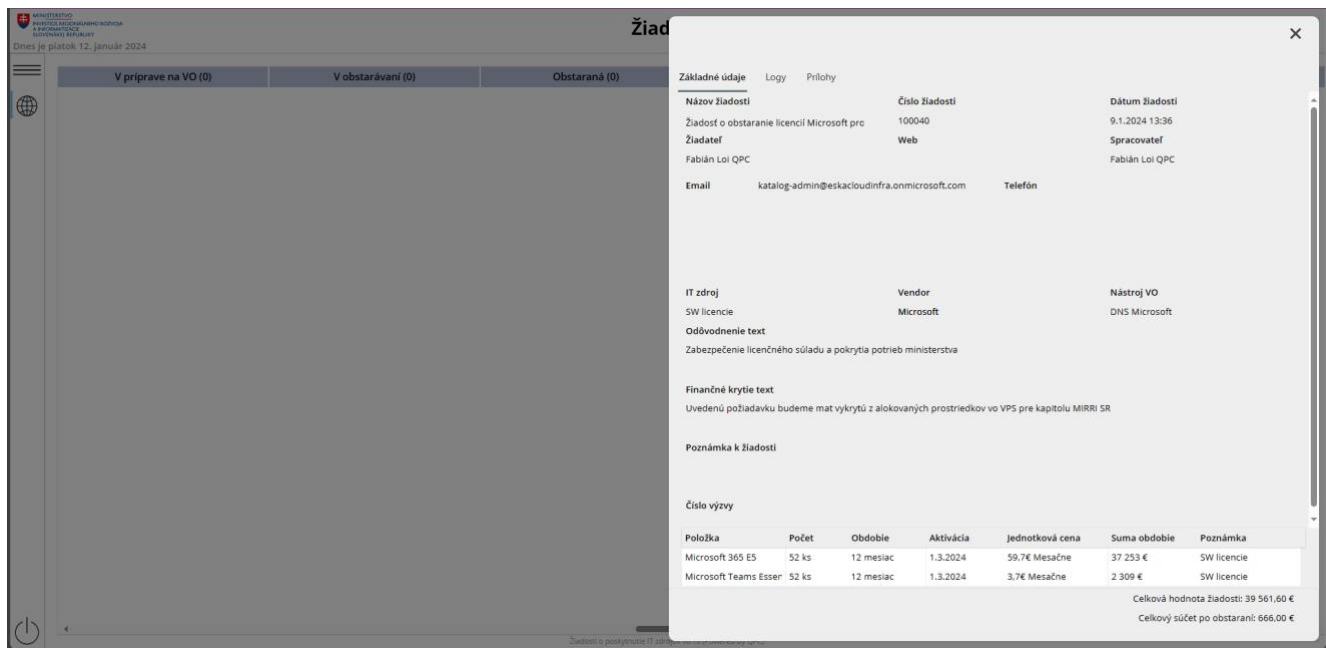

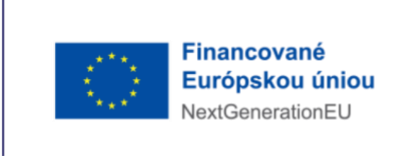

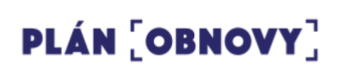

# **14. Žiadosti v stave "Zamietnutá"**

Po uzavretí žiadosti sa žiadosť nachádza v stave "Zamietnutá"

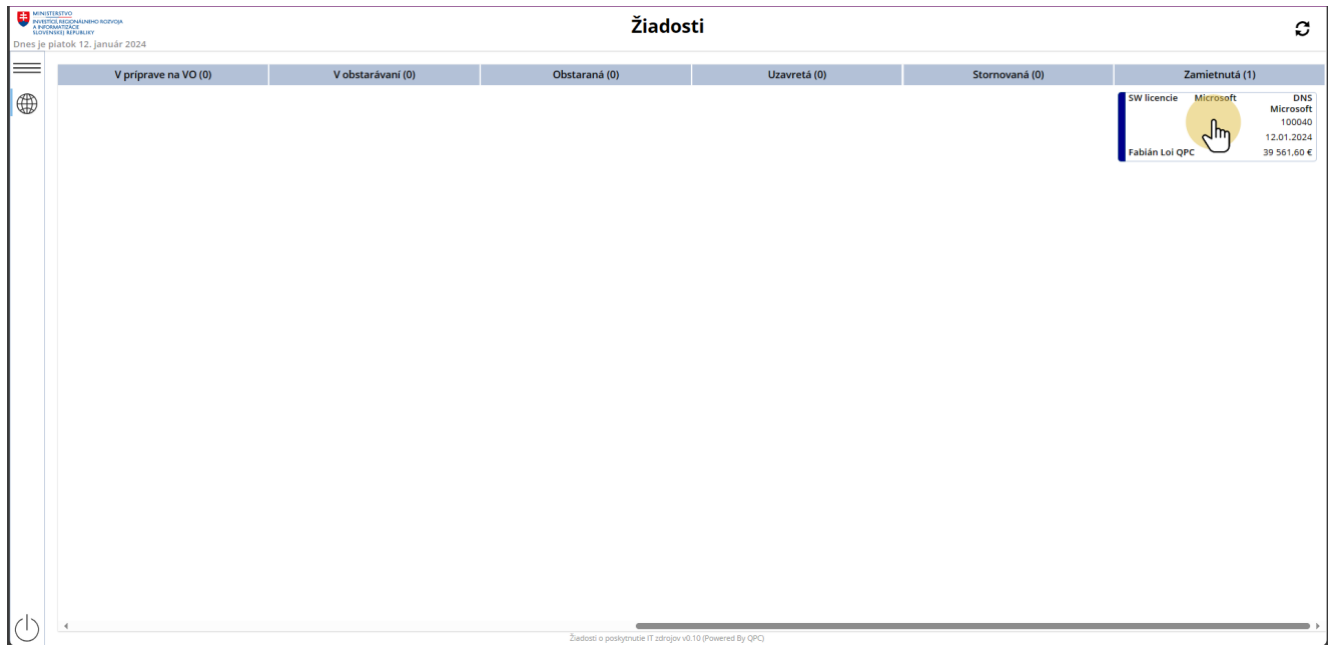

### **14.1. Možnosti pre spracovateľa žiadosti v stave "Zamietnutá"**

Spracovateľ nemôže v tomto stave vykonať žiadnu akciu

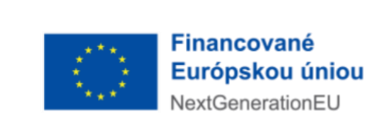

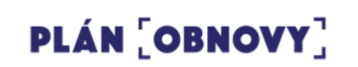

**EN MINISTERSTVO<br>AINFORMATIZACIE<br>SLOVENSKEJ REPUBLIKY<br>SLOVENSKEJ REPUBLIKY** 

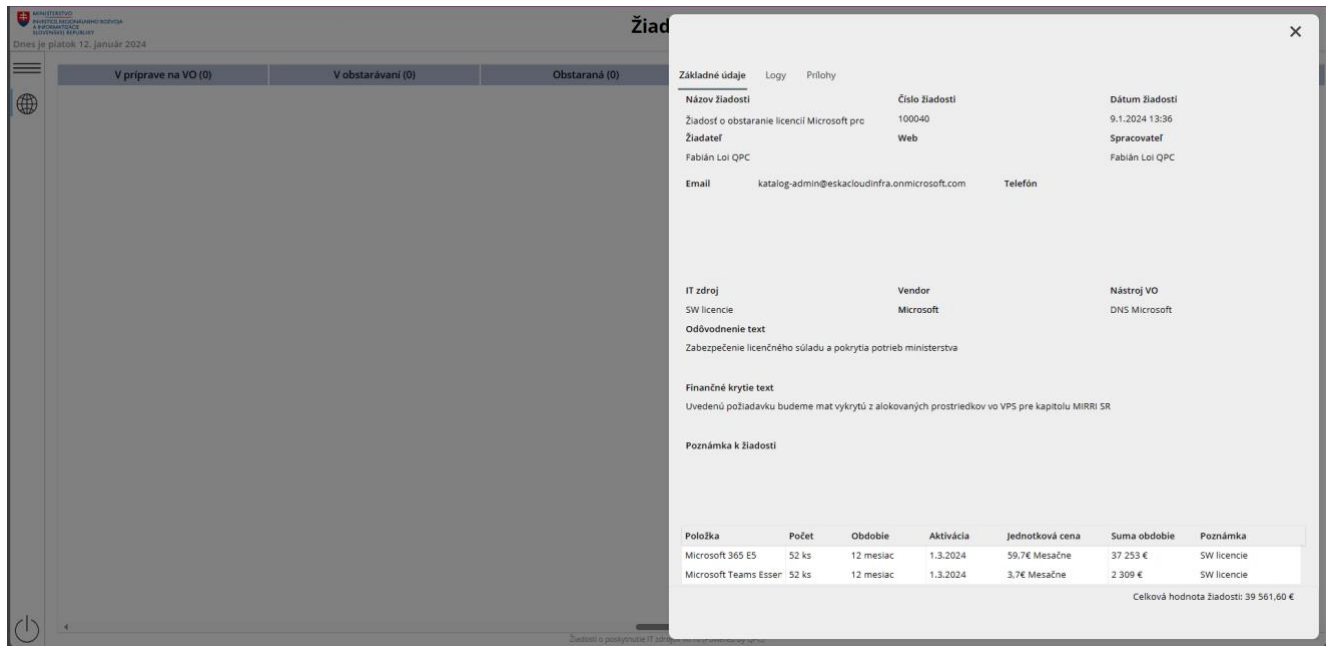